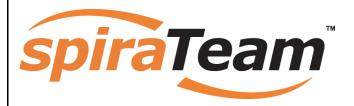

SpiraTeam<sup>™</sup> Administration Guide Version 2.0.1 Inflectra Corporation

Date: October 16th, 2008

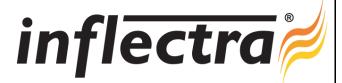

#### Contents

| 1. Introduction                             | 1  |
|---------------------------------------------|----|
| 2. Installing SpiraTeam™                    | 2  |
| 2.1. System Prerequisites                   | 3  |
| 2.2. Installing the Software                | 7  |
| 2.3. Security Considerations                | 13 |
| 3. System Administration                    | 14 |
| 3.1. Projects                               | 15 |
| 3.2. Users                                  | 18 |
| 3.3. Incidents                              | 23 |
| 3.4. Workflows                              | 25 |
| 3.5. Custom Properties                      | 29 |
| 3.6. System                                 | 31 |
| 3.7. Add-Ons and Downloads                  | 34 |
| 3.8. LDAP Configuration                     | 36 |
| 4. Excel Data Import                        | 38 |
| 4.1. Authenticating with SpiraTeam          | тм |
|                                             | 38 |
| 4.2. Importing Data                         | 39 |
| 5. Appendices                               | 42 |
| 5.1. Appendix A – Troubleshooting           | 42 |
| 5.2. Appendix B – Using with SSL            | 47 |
| 5.3. Appendix C – Sending Email through IIS | 52 |

# 1. Introduction

SpiraTeam<sup>™</sup> is an integrated Application Lifecycle Management (ALM) system that manages your project's requirements, releases, test cases, issues and tasks in one unified environment:

SpiraTeam<sup>™</sup> contains all of the features provided by SpiraTest<sup>®</sup> - our highly acclaimed quality assurance system and SpiraPlan<sup>™</sup> - our agile-enabled project management solution. With integrated customizable dashboards of key project information, SpiraTeam<sup>™</sup> allows you to take control of your entire project lifecycle and synchronize the hitherto separate worlds of development and testing.

This administration guide outlines how to setup a working installation of either SpiraTeam<sup>™</sup>, SpiraTest<sup>®</sup> or SpiraPlan<sup>™</sup>, and how to perform routine administrative tasks.

It assumes a basic understanding of how to setup and administer a Windows 2003 Server<sup>®</sup>, Windows 2008 Server<sup>®</sup>, Windows XP<sup>®</sup> workstation or Windows Vista<sup>™</sup> workstation, and also assumes that you have access to a valid Administrator level account.

For information on how to use the features of SpiraTeam<sup>™</sup>, SpiraTest<sup>®</sup> or SpiraPlan<sup>™</sup>, please refer to the *SpiraTeam<sup>™</sup> User Manual* instead.

# 2. Installing SpiraTeam<sup>™</sup>

This section outlines how to prepare your system for installation of SpiraTeam<sup>™</sup>, how to actually install the software using the provided installation package, and finally how to ensure that your web-server is correctly configured to ensure secure operation.

The first sub-section will outline what hardware and software configurations are supported and the exact installation sequence for Windows 2003, Windows Vista and Windows XP. The second sub-section will explain how to load the SpiraTeam<sup>™</sup> software onto the server, and discuss common problems and solutions.

| Requirement       | Minimum Specification                                                                                                    |
|-------------------|----------------------------------------------------------------------------------------------------|
| Processor:        | PC-compatible with Intel® Pentium P4® processor or equivalent                                                                                                    |
| Memory:           | 2 GB, 4 GB recommended                                                                                                    |
| Operating System: | Windows Server 2008 (recommended)<br>Windows Server 2003 (recommended)<br>Windows Vista*<br>Windows XP Professional*                                                          |
| Service Packs:    | Windows Server 2003 SP2<br>Windows Vista SP1*<br>Windows XP Professional SP2*                                                                                                 |
| Database:         | Microsoft SQL Server 2008<br>Microsoft SQL Server 2008 Express Edition<br>Microsoft SQL Server 2005<br>Microsoft SQL Server 2005 Express Edition<br>Microsoft SQL Server 2000 |
| Web Server:       | Internet Information Services (IIS) 5.1 or higher<br>ASP.NET Web Extensions 2.0 or higher                                                                                     |
| Web Browser:      | Internet Explorer 7.0 (recommended)<br>Internet Explorer 6.0<br>Mozilla Firefox 2.0+<br>Opera 9.0+<br>Apple Safari 3.0+                                                       |
| Other Components: | Microsoft .NET Framework 2.0 or higher<br>Microsoft Excel 2003 (optional)<br>Microsoft Word 2003 (optional)                                                                   |

The minimum hardware and software requirements for running the SpiraTeam<sup>™</sup> system are:

\*Note that SpiraTeam<sup>™</sup> can be loaded onto either Windows Server or Professional editions, provided that the IIS web-server is installed and that SQL Server is available as a database engine. However Windows Vista (except Ultimate edition) and Windows XP Professional can only support a maximum of 5 concurrent user web sessions. In general unless there are only going to be a couple of client machines hitting the server, we recommend using Windows Server 2003 or 2008.

# 2.1. System Prerequisites

Assuming that you have already installed the appropriate version of Microsoft Windows onto your computer (or that has been pre-installed for you), you need to then make sure that the various prerequisites have been correctly added to your installation before trying to install SpiraTeam<sup>™</sup>. The SpiraTeam<sup>™</sup> installer will check to ensure that the various prerequisites are in place, and will abort the install if any are missing, indicating to the user what action needs to be taken.

We recommend that you install / configure the prerequisites in the following order:

- > Install SQL Server 2008, 2005 or 2000
- Install Internet Explorer 7.0
- > Ensure that IIS is installed
- > Install the .NET Framework v2.0 or later
- > Ensure that ASP.NET 2.0 is installed

### 2.1.1. Install SQL Server 2008, 2005 or 2000

Install the appropriate version of the database software, following the instructions provided with the installation. Note that during the installation, make sure that you choose "Mixed Mode" authentication. This will allow you to log-in to the database using both Windows Integrated Authentication ("Windows Logins") and using SQL Server login/password authentication ("SQL Server Logins"). This is important as SpiraTeam<sup>™</sup> uses a SQL Server Login to access the database.

We recommend SQL Server 2005® Express Edition® for most users. This free version of SQL Server will offer sufficient performance for most installations and can be easily downloaded from the Microsoft® web-site at <a href="http://msdn.microsoft.com/vstudio/express/sql/register/default.aspx">http://msdn.microsoft.com/vstudio/express/sql/register/default.aspx</a>.

### 2.1.2. Install Internet Explorer 7.0

Install the appropriate version of the browser, following the instructions provided with the installation. You are free to use Internet Explorer, Mozilla Firefox, Apple Safari or Opera with SpiraTeam<sup>™</sup>. Other browsers (Netscape, Konqueror, etc.) may work with SpiraTeam<sup>™</sup>, but they have not been exhaustively tested for compatibility by Inflectra<sup>®</sup>.

### 2.1.3. Ensure that IIS is installed

On Windows Server installations, IIS is usually installed as part of the factory configuration, whereas on Windows Vista and XP installations, you typically need to manually add the components to the factory configuration.

To check if you have IIS installed, click Start > Settings > Control Panel > Administrative Tools. Under the "Administrative Tools folder", you should see an icon for "Internet Information Services". If you don't see this icon, then it means that you need to add IIS to your computer:

| Component Services                         |                                                                                                    |
|--------------------------------------------|----------------------------------------------------------------------------------------------------|
| Computer Management                        |                                                                                                    |
| Data Sources (ODBC)                        |                                                                                                    |
| Event Viewer                               |                                                                                                    |
| Local Security Policy                      |                                                                                                    |
| Microsoft .NET Framework 1.1 Configuration |                                                                                                    |
| Microsoft .NET Framework 1.1 Wizards       | Indicates IIS is installed                                                                                                    |
| Performance                                | Indicates no is installed                                                                                                    |
| Services                                   |                                                                                                    |
| Internet Information Services              |                                                                                                    |
| Server Extensions Administrator            |                                                                                                    |
| MetaEdit 2.2                               |                                                                                                    |
|                                            | Computer Management<br>Data Sources (ODBC)<br>Event Viewer<br>Local Security Policy<br>Microsoft .NET Framework 1.1 Configuration<br>Microsoft .NET Framework 1.1 Wizards<br>Performance<br>Services<br>Internet Information Services<br>Server Extensions Administrator |

To install IIS, you need to click Start > Settings > Control Panel > Add or Remove Programs, then choose the option to "Add / Remove Windows Components" as illustrated below:

| ndows Components Wizard                                                                                                   |                        |
|----------------------------------------------------------------------------------------------------|------------------------|
| Windows Components<br>You can add or remove components of Windows XP.                                                     | t                      |
| To add or remove a component, click the checkbox.<br>part of the component will be installed. To see what's i<br>Details. |                        |
| Components:                                                                                                    |                        |
| 🗹 🧾 Internet Explorer                                                                                                    | 0.0 MB 🔼               |
| Internet Information Services (IIS)                                                                                       | 13.5 MB                |
| Management and Monitoring Tools                                                                                           | 2.0 MB                 |
| Message Queuing                                                                                                    | 0.0 MB                 |
| MSN Explorer                                                                                                    | 20 7 MB 🔛              |
| Description: Includes Windows Accessories and Utiliti                                                                     | ies for your computer. |
| Total disk space required: 56.3 MB                                                                                        |                        |
| Space available on disk: 38693.2 MB                                                                                       | Details                |
| < Bac                                                                                                    | k Next > Cancel        |

Check the box marked "Internet Information Services (IIS)", and click the <Next> button to install the missing Windows components. Once the installation has completed, IIS will now be installed on your system. To verify that this is the case, type <u>http://localhost</u> into the address bar of Internet Explorer on your computer. You should see a screen either displaying a webpage, or the initial IIS startup page:

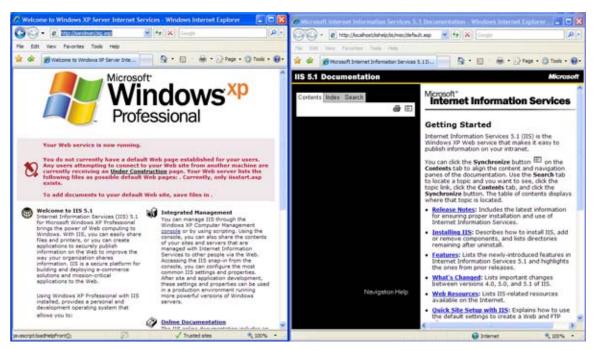

If you don't see this page, but instead see an IIS error page (e.g. Internal Server Error 500), please refer to *Appendix A* – *Troubleshooting IIS* to fix your IIS installation before following the rest of this installation guide.

# 2.1.4. Install the .NET Framework v2.0 or later

On Windows Vista, XP SP2 and 2003 Server SP2 installations, Microsoft .NET Framework v2.0 is usually installed as part of the factory configuration, whereas earlier installations, you typically need to manually add the components to the factory configuration.

To see which version of the Microsoft .NET framework installed, open up Windows Explorer® and navigate to <u>C:\WINDOWS\Microsoft.NET\Framework</u> and then the subfolders listed will indicate which version(s) of the framework you have installed:

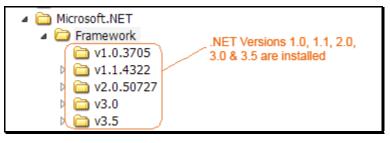

To install the .NET Framework, launch Internet Explorer and enter the URL:

<u>http://www.microsoft.com/netframework</u>. From this page there will be links to download and install the latest version of the .NET Framework (version 3.5 at time of writing). Click on the option to download and install the .NET Framework, and follow the instructions provided. Once you have completed the install, verify that the installation was successful by looking in the "Administrative Tools" folder as illustrated above.

### 2.1.5. Ensure that ASP.NET is installed

Now that you have both IIS and .NET installed, you need to make sure that the Active Server Pages (ASP.NET) components that allow IIS to access the .NET framework have been correctly

configured. If you installed .NET *after* IIS then ASP.NET is typically configured for you, but if you installed IIS afterwards, then further manual steps may be necessary.

To verify that ASP.NET has been correctly configured, click on Start > Settings > Control Panel > Administrative Tools > Internet Information Services to launch the IIS administrative console:

| 🝓 Internet Information Services | i          |                                    |  |  |
|---------------------------------|------------|------------------------------------|--|--|
| File Action View Help           |            |                                    |  |  |
|                                 |            |                                    |  |  |
| 🝓 Internet Information Services | Name       | Path                               |  |  |
| SANDMAN (local computer)        | IISHelp    | c: \windows \help \jishelp         |  |  |
| 🖃 🔜 Web Sites                   | Scripts    | C:\Inetpub\Scripts                 |  |  |
| 🗈 🍻 Default Web Site            | 🔁 _vti_bin | C:\Program Files\Common Files\Micr |  |  |
| 🗄 🌤 Default SMTP Virtual Server | Printers   | C:\WINDOWS\web\printers            |  |  |

Expand the name of the web-server (marked as local computer), expand the "Web Sites" folder, right-click on "Default Web Site" and choose the "Properties" link. This will bring up the IIS configuration dialog-box with the 'Virtual Directory' tab highlighted. Then click on the 'ASP.NET' tab if it is listed:

|                                                   |                                                                                                    | 100 1000           |                                 | -                                |                            |
|---------------------------------------------------|----------------------------------------------------------------------------------------------------|--------------------|---------------------------------|----------------------------------|----------------------------|
| HTTP Headers                                      | Custom Errors                                                                                                    | ASP.NET            | Virtual Directory               | Documents                        | Directory Security         |
| Virtual Directory                                 | Documents                                                                                                    | Directory Security | HTTP Headers                    | Custom Errors                    | ASP.NET                    |
| )<br>()<br>()                                     | is resource, the content should cor<br>A girectory located on this computer<br>A share located on another computer<br>A redirection to a <u>U</u> RL<br>\Subversion\Projects\Inflectra\Tr.<br>s <u>V</u> Log visits<br><u>V</u> Index this red | er<br>Ink\1 Browse | ASP.NET version:                | et                               |                            |
| Directory <u>b</u> rowsing<br>pplication Settings | SoiraTest                                                                                                    |                    | Virtual path:<br>File location: | /SpiraTest<br>C:\Subversion\Proj | ects\Inflectra\Trunk\Produ |
| pplication name:<br>itarting point:               | <pre>&gt;pira rest <default pre="" we\spiratest<=""></default></pre>                                                                                                    | Remove             | File creation date:             | 3/20/2008 9:35:10                | AM                         |
| xecute <u>P</u> ermissions:                       | Scripts only                                                                                                    |                    | File last modified:             | 4/24/2008 12:18:0                | 8 PM                       |
| pplication Protection:                            | Medium (Pooled)                                                                                                    | Unload             |                                 | E                                | dit Configuration          |

If ASP.NET 2.0 is correctly configured you will see the ASP.NET tab, and it will list the ASP.NET version as being '2.0.50727' as illustrated above. If you don't see this tab, you either don't have ASP.NET configured, or you have an earlier version of ASP.NET(v1.0 or v1.1) configured.

To configure ASP.NET 2.0 for an existing IIS website, you need to open up Windows Explorer and navigate to the folder containing the .NET Framework. So, for example, if you have .NET Framework v2.0 installed, you would navigate to

<u>C:\WINDOWS\Microsoft.NET\Framework\v2.0.50727</u>. Now, you need to open up a Windows command prompt by clicking Start > Programs > Accessories > Command Prompt. This will open up the command prompt window:

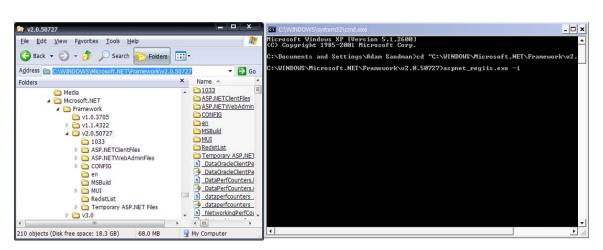

Now change the directory in the command window to the folder name in windows explorer (i.e. type <u>CD C:\WINDOWS\Microsoft.NET\Framework\v2.0.50727</u> where the version number matches the version number of the framework you have installed). Once you have changed the directory to the appropriate folder, simply type <u>aspnet\_regiis.exe –i</u> to configure ASP.NET. You can now verify that ASP.NET has been installed by checking the IIS management console (as described above).

# 2.2. Installing the Software

Now that all the prerequisites have been correctly installed, you are now ready to install SpiraTeam<sup>™</sup> onto your system. To perform the installation, you will need the installation package downloaded from the Inflectra<sup>®</sup> website, the name of the organization that the software is licensed to, and the actual license key code which will be available in the customer area of the Inflectra<sup>®</sup> website.

To start the installation, double-click on the SpiraTeam<sup>™</sup> installation package (it will have a filename of the form SpiraTeam-v2.x.x.msi), and the Windows Installer will display the following dialog box:

| i 🖁 SpiraTeam Setup | $\mathbf{\overline{X}}$                                                                                                    |
|---------------------|----------------------------------------------------------------------------------------------------|
|                     | Welcome to the SpiraTeam<br>Setup Wizard                                                                                            |
|                     | The Setup Wizard will install SpiraTeam v2.0.1.0 on your<br>computer. Click Next to continue or Cancel to exit the Setup<br>Wizard. |
|                     |                                                                                                    |
| S                   | inflectra≓                                                                                                    |
|                     | < <u>B</u> ack <u>Next</u> Cancel                                                                                                   |

If you are upgrading from an earlier version of SpiraTeam<sup>™</sup>, the dialog box will be similar except that it will instead let you know that you are upgrading from an existing version to the current one:

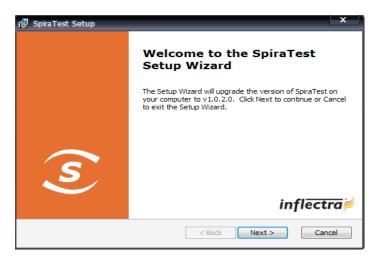

In this instance the installer will update the program files on your computer and migrate your data into the new version seamlessly. If for any reason you don't see the upgrade message and you have an existing installation, don't continue, but instead contact Inflectra<sup>®</sup> customer support first. This will ensure that your existing data is not overwritten by a clean install.

In either case, click the <Next> button to start the installation wizard, which will gather information from you regarding how you want to setup the system, before actually installing the web-server files and database components. The next page of the installation wizard will display a list of all the required pre-requisites and whether the installer could find them or not:

| 🐺 SpiraTeam Checking Prerequisites                                                                                                    |
|----------------------------------------------------------------------------------------------------|
| Verifying Prerequisites<br>Checking to make sure prerequisites installed                                                                                                    |
| The list of prerequisites is displayed below. Please fix any errors before continuing<br>with the installation. Please click on the details button to learn how to correct. |
| Microsoft Internet Information Services (Web Server)                                                                                                    |
| Microsoft ASP.NET Web Server Extensions (v2.0.50                                                                                                    |
| Microsoft Distributed Transaction Coordinator (MSDTC)                                                                                                    |
|                                                                                                    |
|                                                                                                    |
| < <u>B</u> ack <u>Next</u> Cancel                                                                                                    |

If any of the prerequisites were not correctly installed, the installer will display a red cross icon next to the missing component(s). If this happens, please refer to section 2.1 for installation of any prerequisites. If for any reason you have the prerequisite installed but the installer was not able to find it (this can occasionally happen on certain environments), click the <lgnore> button to proceed with the installation.

Once the prerequisites have been correctly installed, clicking <Next> will bring you to the next page in the installation wizard:

| nd-User License Agreement<br>Please read the following license a                                                                                              | greement carefully                                                                 | spira                                                                           | ean     |
|----------------------------------------------------------------------------------------------------|------------------------------------------------------------------------------------|---------------------------------------------------------------------------------|---------|
| INFLECTRA SOFTWARE EN                                                                                                    | ID USER LICENS                                                                     | E AGREEMENT                                                                     | ^       |
| IMPORTANT: THIS SOFTWA<br>(I) EULAII ) IS A LEGAL AGR<br>INFLECTRA. READ IT CARE<br>INSTALLATION PROCESS A<br>PROVIDES A LICENSE TO U<br>WARRANTY INFORMATION | EEMENT BETWE<br>FULLY BEFORE<br>ND USING THE S<br>JSE THE SOFTW<br>AND LIABILITY D | EN YOU AND<br>COMPLETING THE<br>OFTWARE. IT<br>ARE AND CONTAI<br>ISCLAIMERS. BY | E<br>NS |
| $\odot$ I accept the terms in the Licens $\bigcirc$ I do not accept the terms in the                                                                          | e Agreement<br>License Agreement                                                   |                                                                                 | ?       |

The next screen in the installation wizard outlines the SpiraTeam<sup>™</sup> End User License Agreement (EULA). Please read this carefully as it describes the legal contract between you – the user of the software – and Inflectra<sup>®</sup> Corporation, the developer and publisher. Once you have read the agreement and understood your rights and obligations, select the radio button marked "I accept the terms in the License Agreement" and click the <Next> button.

The following screen will be displayed:

| i 🛱 Spira Team Setup                                                                          | ×                                                                                                    |  |  |  |
|-----------------------------------------------------------------------------------------------|----------------------------------------------------------------------------------------------------|--|--|--|
| Choose the Product being Installed<br>Choose the name of the product that you are installing: |                                                                                                    |  |  |  |
| spiraTest                                                                                     | SpiraTest<br>A complete quality assurance and test management<br>system with integrated defect tracking.                |  |  |  |
| spiraPlan                                                                                     | SpiraPlan<br>An essential tool for planning and managing complex<br>projects in a collaborative environment.            |  |  |  |
| spiraTeam                                                                                     | SpiraTeam<br>Comprising SpiraTest and SpiraPlan in one integrated<br>suite, manages the complete application lifecycle. |  |  |  |
|                                                                                               | < Back Next > Cancel                                                                                                    |  |  |  |

You need to choose the product that you will be installing – SpiraTest<sup>®</sup>, SpiraPlan<sup>™</sup> or SpiraTeam<sup>™</sup>. This is important because the license key for each product is different.

| Once you have chosen the product | t, the following s | screen will be | displayed: |
|----------------------------------|--------------------|----------------|------------|
|                                  |                    |                |            |

| i 🖥 SpiraTeam Setup                                                       |
|---------------------------------------------------------------------------|
| Customer Information Please enter your customer information               |
| User Name:<br>Joe Bloggs                                                  |
| Organization:<br>Inflectra Corporation                                    |
| (Must match the Organization name the License was issued to) License Key: |
|                                                                           |
| < <u>B</u> ack <u>N</u> ext > Cancel                                      |

You need to enter your full name, the *organization that was issued the software license*, and finally the full hexadecimal license key that was provided with the software. Once you click <Next>, the installer will verify that all three were entered, and that the license key matches the product being installed and that it matches the organization name. The installer will warn you of any discrepancies, but will allow you to proceed; however after installation, the system will not operate until a correct license key is entered.

If for any reason you are unable to get the provided license key to work, please contact Inflectra<sup>®</sup> customer support immediately and they will resolve the issue.

After clicking <Next>, you will be given the choice of installation to perform:

| i🛃 SpiraTeam Setup                       |                                                                                                    |
|------------------------------------------|----------------------------------------------------------------------------------------------------|
| Choose Setup Type<br>Choose the setup ty | rpe that best suits your needs                                                                                                    |
|                                          | <b>Typical</b><br>Installs the most common program features. Recommended for<br>most users.                                                       |
| Ĩ                                        | Custom<br>Allows users to choose which program features will be installed<br>and where they will be installed. Recommended for advanced<br>users. |
|                                          | Complete<br>All program features will be installed. (Requires most disk<br>space)                                                                 |
|                                          | <u>r</u>                                                                                                    |
|                                          | < Back Next > Cancel                                                                                                    |

By default, the installer will install all of the SpiraTeam<sup>™</sup> features onto the target system, so we recommend choosing either a "Typical" or "Complete" install, which will both install the complete system. For advanced users who want to change the folder to which the system is installed (by default it is C:\Program Files\SpiraTeam), change the name of the database created (by default it will be SpiraTeam) or to prevent the installation of the optional web-services data integration modules, you can choose the "Custom" option, which allows you to change those settings prior to installation.

This manual assumes that the Typical/Complete option is chosen, in which case the following screen is displayed:

| SpiraTeam                                                                                                    | _ 0 🛽                                                                      |
|----------------------------------------------------------------------------------------------------|----------------------------------------------------------------------------|
| Select A Virtual Directory<br>Select the web site virtual root                                                | spiraTeam                                                                  |
| This will install SpiraTeam in the following<br>To install to this virtual directory, dick "Ne<br>name below. | virtual directory.<br>xt*. To use a different virtual directory, enter the |
| Virtual Directory SpiraTeam                                                                                   |                                                                            |
|                                                                                                    | ?                                                                          |
|                                                                                                    |                                                                            |
|                                                                                                    |                                                                            |
|                                                                                                    | Cancel < <u>B</u> ack <u>N</u> ext >                                       |

This screen allows you to change the name of the web-site URL that will be user to access the system. By default, users would need to type into their browsers: <u>http://<server</u>

<u>name>/SpiraTeam</u>. Should you want to have a different name – other than SpiraTeam – change the name in the Virtual Directory box, otherwise simply accept the default name and click <Next>. Note: The installer will check to make sure that the name you have chosen is not already in use, and will warn you if it is.

Upon clicking <Next>, you will be taken the database connection screen:

| i 🖶 SpiraTeam                       | 💶 🗖 🔀                                                                                                    |
|-------------------------------------|----------------------------------------------------------------------------------------------------|
| Select A Databa<br>Select the datab | cniroToom'                                                                                                    |
| Please enter the n                  | w collect the information about your SQL Server database.<br>ame of the database server, and the login/password for a<br>tion account that will be used to create the database objects. |
| <u>S</u> erver                      | MYSERVER \SQLEXPRESS                                                                                                    |
| <u>L</u> ogin                       | sa                                                                                                    |
| Password                            | ******                                                                                                    |
| The installer wi                    | Il create the following new database:                                                                                                    |
| <u>D</u> atabase                    | SpiraTeam                                                                                                    |
|                                     | ▼ Install Sample Projects                                                                                                    |
|                                     | Cancel < <u>B</u> ack <u>N</u> ext >                                                                                                    |

For the "Server" box, you need to enter the name of the Microsoft SQL Server instance that is running on your system; the installer will default it to the hostname of the server (which in many cases will be correct). The easiest way to find out the database server name is to open up the SQL Server Administrative console (typically by clicking Start > Programs > Microsoft SQL Server > Enterprise Manager) and look for the name of the server.

For SQL Server 2005 Express edition installations, the Server name is usually the name of your computer followed by "\SQLEXPRESS", so for example, if your computer is called MyComputer, the server name would be MyComputer\SQLEXPRESS. Omitting the second part (called the instance name) would lead to a "host not found" error.

For the "Login" and "Password" fields you need to enter a SQL Server login that has Database Administrative (DBA) permissions. Typically the login is called "sa", and the password will have

been chosen by you during the installation of SQL Server. (Note: The current version of SpiraTeam<sup>™</sup> requires the use of a SQL Server administration login for this process)

The "Database" box is the name of the database schema that the installer will create inside SQL Server. The default value is "SpiraTeam", and will be set to read-only unless you chose the "Custom" installation option. You can also choose whether to install the sample projects or not – typically we recommend installing the sample projects for evaluation installations and excluding them for production installs.

Once you have entered the various pieces of information, click <Next>. The installer will attempt to connect to the database using the provided information, and it will display an error message if any of the information is incorrect. Assuming the information is correct, the following screen will be displayed:

| i 🖗 SpiraTeam Setup                                                                                                    |
|----------------------------------------------------------------------------------------------------|
| Ready to Install The Setup Wizard is ready to begin the Complete installation SpiraTeam                                                                  |
| Click Install to begin the installation. If you want to review or change any of your installation settings, click Back. Click Cancel to exit the wizard. |
|                                                                                                    |
| < Back Install Cancel                                                                                                    |

Click the <Install> button to actually begin the process of installing SpiraTeam<sup>™</sup> onto your system. If you are installing SpiraTeam<sup>™</sup> onto Windows Vista, then you will first be prompted by the Windows User Access Control (UAC) security system to confirm that you want to install a new piece of software. Click the option that confirms you want to proceed with the install.

The installer will then display a progress bar that gradually fills as the installation proceeds:

| 🔂 SpiraTest Setup                                   | x                                      |
|-----------------------------------------------------|----------------------------------------|
| Installing SpiraTest                                | spiraTest                              |
| Please wait while the Setup Wizard inst<br>minutes. | talls SpiraTest. This may take several |
| Status:                                             |                                        |
|                                                     |                                        |
|                                                     |                                        |
|                                                     |                                        |
|                                                     |                                        |
|                                                     |                                        |
|                                                     | < Back Next > Cancel                   |

| 🙀 SpiraTeam Setup |                                                   |
|-------------------|---------------------------------------------------|
|                   | Completing the SpiraTeam<br>Setup Wizard          |
|                   | Click the Finish button to exit the Setup Wizard. |
| S                 |                                                   |
|                   | inflectra≓                                        |
|                   | < Back Finish Cancel                              |

Once the installation is complete, the following message will be displayed:

Congratulations! You have successfully installed SpiraTeam<sup>TM</sup> onto your system. If you type <u>http://localhost/SpiraTeam</u> into your browser you should see the SpiraTeam<sup>TM</sup> login page, as illustrated in the *SpiraTeam<sup>TM</sup>* User Manual. If for any reason you don't see the login page, please refer to *Appendix A – Troubleshooting IIS* or contact Inflectra<sup>®</sup> Technical Support using one of the methods described at our website <u>http://www.inflectra.com/Support</u>.

# 2.3. Security Considerations

The Microsoft Internet Information Services (IIS) web-server and SQL Server database are powerful tools to managing web-based applications. However it is important to make sure that they are correctly secured to prevent unauthorized access to applications being hosted on them. This is a fast changing field and beyond the scope of this guide to address, however we recommend reading the following article for details on how to secure IIS:

### http://www.windowsecurity.com/articles/Installing\_Securing\_IIS\_Servers\_Part1.html

In addition to the steps outlined in this article, it is important to note that by default, all web pages served by IIS using the HTTP protocol are unencrypted, and as such, the usernames and passwords used by SpiraTeam<sup>™</sup> to log into the application can be read by network sniffing tools. If you are using SpiraTeam<sup>™</sup> purely within an intranet environment, this may not be an issue. However if you are externally hosting SpiraTeam<sup>™</sup> onto a publicly accessible website, we recommend installing a Secure Sockets Layer (SSL) encryption certificate, and restricting all web-traffic to the secure HTTPS protocol instead. For details on how to perform this task, please refer to *Appendix B* - *Installing an SSL Certificate*.

# 3. System Administration

Now that you have successfully installed SpiraTeam<sup>™</sup>, this section of the guide outlines how to perform the typical system-wide administrative tasks necessary for setting up projects in the system, managing users and verifying the license information. To perform these tasks, you need to login to the system with a username that has "System Administration" permissions. The special "Administrator" username is created by the installer for this very purpose. You should initially login to SpiraTeam<sup>™</sup> with the username <u>Administrator</u>, and the password <u>PleaseChange</u>. It is recommend that this password be changed as soon as possible to something that is secure yet memorable by clicking on the "User Profile" link – see the SpiraTeam<sup>™</sup> User Manual for more details.

Once you have logged in as the Administrator, you need to click the "Administration" link above the main navigation bar. This will display the Administration home page:

| spiraTeam                                                                                                    | Welcome, System Admir      | nistrator   My Profile   Administration   Log O | ut   Library Information | n System 💌 | ]         | ŀ                               | Help? |
|----------------------------------------------------------------------------------------------------|----------------------------|-------------------------------------------------|--------------------------|------------|-----------|---------------------------------|-------|
| Spiratean                                                                                                    | My Page Project H          | lome Planning Testing T                         | racking Rep              | orting     |           |                                 |       |
| My Page                                                                                                    |                            |                                                 |                          |            |           | Role: Project                   | Owner |
| Projects                                                                                                    | View / Edit Projects       |                                                 |                          |            |           |                                 |       |
| Edit Notifications                                                                                                    | Project Name               | Web Site                                        | Creation Date            | Active     | Project # | Operations                      |       |
| Data Caching                                                                                                    |                            |                                                 |                          | Any 💌      | PR        |                                 |       |
|                                                                                                    | Legacy Application         |                                                 | 1-Dec-2005               | No         | PR000004  | Select   Edit   Copy   Delete   |       |
| Constant Sector Sector | Library Information System | http://www.libraryinformationsystem.org 🖻       | 1-Dec-2005               | Yes        | PR000001  | Select   Edit   Copy   Delete   |       |
| View / Edit Users                                                                                                    | Sample Application One     | http://www.tempuri.org                          | 1-Dec-2005               | Yes        | PR000002  | Select   Edit   Copy   Delete   |       |
| Project Membership                                                                                                    | Sample Application Two     |                                                 | 1-Dec-2005               | Yes        | PR000003  | Select   Edit   Copy   Delete   |       |
| Active Sessions                                                                                                    | 1                          |                                                 |                          |            |           |                                 |       |
| Edit Roles                                                                                                    |                            |                                                 |                          |            |           | Filter     Add     Clear Filter | s     |
| Chickens  Chickens  Chick |                            |                                                 |                          |            |           |                                 |       |
| Ceneral Settings     License Details     Email Settings     Data Synchronization     LDAP Configuration     Add-Ons & Downloads                                                                                                    |                            |                                                 |                          |            |           |                                 |       |

The Administration home page is divided into two main areas – the left hand navigation bar that contains links to all the available administration options (grouped under folders) and the main pane that displays the available settings for the selected option. By default, the "View/Edit Projects" administration screen will be displayed in the main pane.

The options available to you in the left hand navigation bar will vary depending on your level of administrative privileges. If you have the "system administration" privilege granted, then all the options will be available, whereas if you are just a "project owner", only those options relating to managing a specific project will be available.

When you first install the system, the three main tasks you will need to perform as the system administrator are creating/editing projects, creating/editing users and then adding the users as members of the various projects. These tasks typically need to be performed before any other users can use the system, since there will be no logins or projects available other than the sample ones provided during the installation.

Each of the individual administrative options is described in turn below:

# 3.1. Projects

## 3.1.1. View/Edit Projects

The following screen is displayed when you choose the "View/Edit Projects" link from the Administration sidebar navigation:

| Project Name               | Web Site                           | Creation Date | Active | Project # | Operations                    |
|----------------------------|------------------------------------|---------------|--------|-----------|-------------------------------|
|                            |                                    |               | Any 🔻  | PR        |                               |
| egacy Application          |                                    | 1-Dec-2005    | No     | PR000004  | Select   Edit   Copy   Delete |
| Library Information System | www.libraryinformationsystem.org 🖻 | 1-Dec-2005    | Yes    | PR000001  | Select   Edit   Copy   Delete |
| Sample Application One     | www.tempuri.org 🖻                  | 1-Dec-2005    | Yes    | PR000002  | Select   Edit   Copy   Delete |
| Sample Application Two     |                                    | 1-Dec-2005    | Yes    | PR000003  | Select   Edit   Copy   Delete |
| 1                          |                                    |               |        |           |                               |

This screen displays the list of projects in the system (both inactive and active) together with their website URL, date of creation and active status. Clicking on either the "Select" link in the right-hand column or the name of the project will change the currently selected project to one clicked, and any project-specific administration tasks will be applied to this project.

To permanently delete a project, you should click the "Delete" link to the right of the project details. This is irreversible and will delete all the artifacts associated with the project. If you want to temporarily delete a project, simply set its Active flag to 'No' instead. To make a copy of a project to reuse its test cases, releases list and requirements matrix, simply click the "Copy" link to the right of the project. *Note that this will <u>not</u> make a copy of any historical information, test runs or incidents.* 

You can filter the list of projects by either choosing an active status, or entering a portion of the name, web-site or date into the appropriate text box. When you click the <Filter> button, the list of projects will be filtered by the criteria you entered. You can clear the filter selection by clicking the <Clear Filters> button. In addition, the list of projects is paginated into groups of ten (10). You can step through the different pages by clicking the page numbers at the bottom of the project list.

| Add/Edit Proje   | ect   New Project                                                                                                    |
|------------------|----------------------------------------------------------------------------------------------------|
|                  | information listed below and make any changes if necessary.<br>ished, click [Update/Insert] to confirm them.                                                                                                    |
| Project Name*:   |                                                                                                    |
| Description:     | Arial • 1(8 pt) • B / U 言言言 註曰:" [ ] 4 4 一 ∞ 回 □ ◇ Ø                                                                                                    |
|                  |                                                                                                    |
|                  |                                                                                                    |
| Web Site:        | http://                                                                                                    |
| Template:*       | Oefault OBased on Existing Project                                                                                                    |
|                  | Legacy Application                                                                                                    |
|                  | Choose the default template will load the standard workflows and incident lists. Choosing an existing project as the template will copy across that project's custom properties, workflows and incident fields for use in the new project. |
| Active Project*: | Yes 🔻                                                                                                    |
|                  | Insert     Fancel                                                                                                    |

To add a new project to the system, simply click the <Add> button at the bottom of the project list, and a new screen will be displayed that allows you to enter the new project information:

You need to enter a name for the project (which cannot be the same as any already in use), together with an optional description and/or web-site URL. You should initially make sure that the project is marked as "Active". In addition, you can choose to either use the "default template" or to use an existing project as the template. Using an existing project as the template will copy across the workflows, user membership, custom properties and other configuration settings that you want to reuse in the new project. Once you are satisfied with the information, click the <Insert> button to actually create the new project.

In a similar way, to edit the details of an existing project, simply click the "Edit" hyperlink in the right hand column of the project list box, and you will be taken to the following screen that allows you modify the project details:

| Add/Edit Proje                                                                                                    | ect   Library Information System                                                                                                    |  |  |  |  |  |  |
|----------------------------------------------------------------------------------------------------|----------------------------------------------------------------------------------------------------|--|--|--|--|--|--|
| Please review the information listed below and make any changes if necessary.<br>Once you have finished, click [Update/Insert] to confirm them. |                                                                                                    |  |  |  |  |  |  |
| Project Name*:                                                                                                    | Library Information System                                                                                                    |  |  |  |  |  |  |
| Description:                                                                                                    | Arial • 1(8 pt) • B I 坦 憲憲書 註 註 譯 譯 一 @ II 〇 (2)                                                                                                    |  |  |  |  |  |  |
|                                                                                                    | Sample application that allows users to manage books, authors and lending records for a typical branch library                                                                                                    |  |  |  |  |  |  |
| Web Site:                                                                                                    | http:// www.libraryinformationsystem.org                                                                                                    |  |  |  |  |  |  |
| Template:*                                                                                                    | O Default O Based on Existing Project                                                                                                    |  |  |  |  |  |  |
|                                                                                                    | v                                                                                                    |  |  |  |  |  |  |
|                                                                                                    | Choose the default template will load the standard workflows and incident lists. Choosing an existing project as the template will copy across that project's custom properties, workflows and incident fields for use in the new project. |  |  |  |  |  |  |
| Active Project*:                                                                                                    | Yes -                                                                                                    |  |  |  |  |  |  |
|                                                                                                    | ► Update ► Cancel                                                                                                    |  |  |  |  |  |  |

On this screen you can edit the name, description, website URL and active status. Once you have made the necessary changes, click the <Update> button to commit them. If you decide that you want to ignore the changes, click the <Cancel> button and the changes will be discarded.

### 3.1.2. Edit Notifications

The following screen is displayed when you choose the "Edit Notifications" link from the Administration sidebar navigation

| Edit Notifications   Library Information System               | Change Project)                |  |
|---------------------------------------------------------------|--------------------------------|--|
| Requirement                                                   |                                |  |
| The following users / roles are notified by email when this a | artifact is created / updated: |  |
| Notification Type                                             | Notification Data              |  |
| The creator of this artifact is notified:                     | No 💌                           |  |
| The owner of this artifact is notified:                       | No 💌                           |  |
| Users with the specified roles are notified:                  | Project Owner:                 |  |
|                                                               | Manager:                       |  |
|                                                               | Developer:                     |  |
|                                                               | Tester:                        |  |
|                                                               | Observer:                      |  |
|                                                               | Incident User:                 |  |

#### Task

The following users / roles are notified by email when this artifact is created / updated:

| Notification Type                            | Notification Data |  |
|----------------------------------------------|-------------------|--|
| The creator of this artifact is notified:    | No 💌              |  |
| The owner of this artifact is notified:      | Yes 🗸             |  |
| Users with the specified roles are notified: | Project Owner:    |  |
|                                              | Manager:          |  |
|                                              | Developer:        |  |
|                                              | Tester:           |  |
|                                              | Observer:         |  |
|                                              | Incident User:    |  |

#### Test Set

The following users / roles are notified by email when this artifact is created / updated:

| Notification Type                            | Notification Data |          |
|----------------------------------------------|-------------------|----------|
| The creator of this artifact is notified:    | No 💌              |          |
| The owner of this artifact is notified:      | No 💌              |          |
| Users with the specified roles are notified: | Project Owner:    |          |
|                                              | Manager:          |          |
|                                              | Developer:        |          |
|                                              | Tester:           |          |
|                                              | Observer:         |          |
|                                              | Incident User:    |          |
|                                              |                   |          |
|                                              |                   | ► Update |

This screen displays a list of the notification options that are active for the current project. The options are broken down by each of the artifact types that support notifications (requirements, test cases, incidents, tasks). For each artifact you can specify who gets an email notification when the artifact is first created and/or updated. In the case of Incidents, these notification options are only used when the incident is first created or when the incident is reassigned *without* a status change. Changes to the status of an incident are determined separately by the currently active workflow transition (see section 3.4.2 for more details).

Notifications can be send to the person who's listed as the creator/author/detector of the artifact (the first row), the person who's listed as the owner of the artifact (the second row) and users that are members of a specific project role (third row). Once you have made the necessary changes, clicking <Update> will commit the changes to the project's notification options.

### 3.1.3. Project Data Caching

In order to improve the performance of SpiraTeam<sup>™</sup>, certain types of project data are cached. If for any reason you make changes to test cases, test runs or tasks in the system through the database, you may need to update the cached values for test execution status and task progress that are displayed on the requirements and releases pages.

To refresh the execution status or task progress data, click on the 'Data Caching' link under the Projects category:

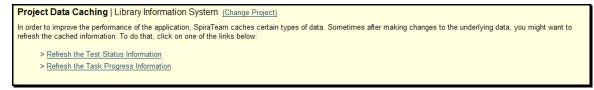

Now you just need to click on the appropriate link to refresh the data.

# 3.2. Users

### 3.2.1. View / Edit Users

The following screen is displayed when you choose the "View/Edit Users" link from the Administration sidebar navigation:

| irst Name | MI | Last Name     | User Name     | Admin | Active | User #   | Operations |
|-----------|----|---------------|---------------|-------|--------|----------|------------|
|           |    |               |               | Any 🔻 | Any 🔻  | US       |            |
| Fred      |    | Bloggs        | fredbloggs    | No    | Yes    | US000002 | Edit       |
| Joe       | Р  | Smith         | joesmith      | No    | Yes    | US000003 | Edit       |
| Roger     | Q  | Ramjet        | rogerramjet   | No    | No     | US000004 | Edit       |
| System    |    | Administrator | administrator | Yes   | Yes    | US000001 | Edit       |

This screen displays the list of users in the system (both inactive and active) together with their first name, middle initial, last name, username (login), administrative permission status and active status.

You can filter the list of users by either choosing an administrative / active status, or entering a portion of the first name, middle initial, last name or username into the appropriate text box. When you click the <Filter> button, the list of users will be filtered by the criteria you entered. You can clear the filter selection by clicking the <Clear Filter> button. In addition, the list of users is paginated into groups of ten (10). You can step through the different pages by clicking the page numbers at the bottom of the user list.

To add a new user to the system, simply click the <Add> button at the bottom of the user list, and a new screen will be displayed that allows you to enter the new user information:

| Add/Edit User   New U  | Jser                                                                                      |
|------------------------|-------------------------------------------------------------------------------------------|
|                        | on listed below and make any changes if necessary.<br>ck [Update/Insert] to confirm them. |
| First Name*:           |                                                                                           |
| Middle Initial:        |                                                                                           |
| Last Name*:            |                                                                                           |
| User Name*:            |                                                                                           |
| Email Address*:        |                                                                                           |
| System Administrator*: | No 🔻                                                                                      |
| Active User*:          | Yes •                                                                                     |
|                        | LDAP Managed User                                                                         |
| LDAP DN:               |                                                                                           |
|                        | Change Password                                                                           |
| New Password:          |                                                                                           |
| Confirm Password:      |                                                                                           |
|                        | Insert     Cancel                                                                         |

In a similar way, to edit the details of an existing user, simply click the "Edit" hyperlink in the user list box, and you will be taken to the following screen that allows you modify the user details:

| Add/Edit User   Fred I | Bloggs                                                                                    |
|------------------------|-------------------------------------------------------------------------------------------|
|                        | on listed below and make any changes if necessary.<br>ck [Update/Insert] to confirm them. |
| First Name*:           | Fred                                                                                      |
| Middle Initial:        |                                                                                           |
| Last Name*:            | Bloggs                                                                                    |
| User Name*:            | fredbloggs                                                                                |
| Email Address*:        | fredbloggs@spiratest.com                                                                  |
| System Administrator*: | No 🔻                                                                                      |
| Active User*:          | Yes 🔻                                                                                     |
|                        | LDAP Managed User                                                                         |
| LDAP DN:               |                                                                                           |
|                        | Change Password                                                                           |
| New Password:          |                                                                                           |
| Confirm Password:      |                                                                                           |
|                        | Update     Fancel                                                                         |

On this screen you can edit the first name, middle initial, last name, username, email address, system administration status and active status. Once you have made the necessary changes, click the <Update> button to commit them. If you decide that you want to ignore the changes, click the <Cancel> button and the changes will be discarded.

Note: In the edit mode, you also have the option is specifying that a user is an "LDAP Managed User". In this mode you enter the fully Distinguished Name (DN) for that user in your corporate LDAP server and provide no password. SpiraTeam<sup>™</sup> will then query your corporate LDAP server for the password information, reducing the number of passwords a user needs to remember. Please see the sections on "Importing LDAP Users" and "LDAP Configuration" for more details.

### 3.2.1.1. Importing LDAP Users

If your organization already has an LDAP compatible user management system in place (e.g. Windows Active Directory, Novell eDirectory, OpenLDAP, IBM Tivoli, etc.), then instead of having to manually enter users one by one into SpiraTeam<sup>™</sup>, you can simply import them from your LDAP Server. Before doing this however, you need to first setup the LDAP configuration (see the section on LDAP Configuration below.

Once you have setup your LDAP server configuration in SpiraTeam<sup>™</sup>, clicking on the "Import Users From and LDAP Server" will bring up the following screen:

| Using | ort Users from I<br>g the current LDAP of<br>se mark the ones yo | configuration, th | ne following new |       |         | into SpiraTest.        |                                                        |
|-------|------------------------------------------------------------------|-------------------|------------------|-------|---------|------------------------|--------------------------------------------------------|
| ~     | Common Name                                                      | Login             | First Name       |       |         | Email Address          | Distinguished Name                                     |
|       | Henry Ford                                                       | henryford         | Henry            |       | Ford    |                        | CN=Henry Ford,CN=Users,CN=SpiraTest,O=Inflectra,C=US   |
|       | NigelMansell                                                     | nigelmansell      | Nigel            | R. Q. | Mansell | nmansell@spiratest.com | CN=NigelMansell,CN=Users,CN=SpiraTest,O=Inflectra,C=US |
|       | sysadmin                                                         | sysadmin          |                  |       |         | sysadmin@spiratest.com | CN=sysadmin,CN=Users,CN=SpiraTest,O=Inflectra,C=US     |
|       |                                                                  |                   |                  |       |         |                        | ► Import ► Cancel                                      |

This screen lists all the users available in the LDAP server that <u>have not been already imported</u> into SpiraTeam<sup>™</sup>. The users are listed by name along with their login, email address and fully distinguished LDAP name (DN). Select the checkbox of any users you want to import and click <Import> to complete the operation. These users can now login to SpiraTeam<sup>™</sup> and use their existing LDAP login and password information.

### 3.2.2. Project Membership

The following screen is displayed when you choose the "Project Membership" link from the Administration sidebar navigation:

| Del | Full Name            | User Name     | Project Role    |
|-----|----------------------|---------------|-----------------|
|     | Fred Bloggs          | fredbloggs    | Manager 👻       |
|     | Joe P Smith          | joesmith      | Observer -      |
|     | System Administrator | administrator | Project Owner 👻 |

This screen displays the name of the current project together with a list of all the users who are currently members of the project along with their currently assigned project role. If you want to modify the membership for a different project, simply click the "Change Project" link to be take back to View/Edit Projects screen where you can select a different project.

To add a user to the project, so that can access its information, simply click the <Add> button and the new user membership form will be displayed below the user membership list:

| Use | r Me                | mbership             |                     |                 |  |  |  |
|-----|---------------------|----------------------|---------------------|-----------------|--|--|--|
| D   | el                  | Full Name            | User Name           | Project Role    |  |  |  |
|     |                     | Fred Bloggs          | fredbloggs          | Project Owner 💌 |  |  |  |
|     |                     | Joe P Smith          | joesmith            | Observer 💌      |  |  |  |
|     |                     | System Administrator | administrator       | Project Owner 💌 |  |  |  |
| Add | Add User Membership |                      |                     |                 |  |  |  |
| Use | er: B               | ob Builder 🛛 👻       | Role: Project Owner | <b>~</b>        |  |  |  |
|     |                     |                      | ► Cancel ► Inse     | rt              |  |  |  |

Choose the name of the user to add and the role you want him/her to play. Once you are satisfied, click <Insert> to actually add the user, or <Cancel> if you want to return back to the administration home page without making any changes.

Similarly, to modify the role of a user assigned to the project, simply change the role for that user's entry in the drop-down menu and click the <Update> button.

To remove a user from the project, simply check the box to the left of the user's name and click the <Delete> button. Note that this only removes them from the project, not the entire system.

### 3.2.3. Active Sessions

Often an administrator of the system will want to know how many users are currently logged into the system, especially on installations licensed by concurrent-user. Clicking on the 'Active User Sessions' administration option will display a list of all the users who currently have active sessions in the system:

| Active User Sessions                                                              |    |               |               |                     |          |             |  |
|-----------------------------------------------------------------------------------|----|---------------|---------------|---------------------|----------|-------------|--|
| The following users currently have active sessions on this instance of SpiraTest: |    |               |               |                     |          |             |  |
| First Name                                                                        | MI | Last Name     | User Name     | Last Logon          | User #   | Operations  |  |
| System                                                                            |    | Administrator | administrator | 28-Apr-2008 2:08 PM | US000001 | End Session |  |

Each user is displayed along with their user ID and date of last logon. The administrator is able to forcibly end a user's session using the 'End Session' link to the right of their name. Clicking this link will result in that user being logged out when they try and perform an operation in the system. <u>Warning:</u> You should make sure that the user is not actively using the system to prevent any unsaved data being lost.

# 3.2.4. View / Edit Roles

There are six (6) default project roles that a user may be assigned to a project with:

- Project Owner the same rights as a Manager, but in addition can access the project administration tools
- Manager can see all screens and add/edit all artifacts, but cannot access project administration tools
- Developer can see all screens, but can only add/edit incidents, tasks and tests and change requirement coverage
- Tester can see all screens, but can only add/edit incidents and execute tests. Note: cannot delete incidents, only a Manager can do that.
- Observer can see all screens, but cannot perform any write operations (insert / update / delete)
- Incident User can only view and edit incidents. This user cannot even see the project's requirements, tasks, test cases or releases.

Note: The System Administrator is automatically added to every project as a Project Owner, and can never be removed as Project Owner, made inactive or made a different role on the project.

You can make changes to the permissions associated with each of these default roles, and also create as many additional roles as you like. To customize the roles in your installation of SpiraTeam<sup>™</sup>, simply click on the "View / Edit Roles" link in the Administration sidebar navigation:

| Role Name     | Description                                                                                                    | Active | Role #   | Operations    |
|---------------|----------------------------------------------------------------------------------------------------|--------|----------|---------------|
| Project Owner | Can see all screens, create/modify all artifacts, and can access the project administration tools                   | Yes    | RX000001 | Edit   Delete |
| Manager       | Can see all screens and create/modify all artifacts, but cannot access project administration tools                 | Yes    | RX000002 | Edit   Delet  |
| Developer     | Can see all screens, but can only create/modify incidents and tests and change requirement coverage                 | Yes    | RX000003 | Edit   Delet  |
| Tester        | Can see all screens, but can only create/modify incidents and execute tests. Note: cannot delete existing incidents | Yes    | RX000004 | Edit   Delet  |
| Observer      | Can see all screens, but cannot perform any write operations (create / modify / delete)                             | Yes    | RX000005 | Edit   Delete |
| Incident User | Can only create/modify/view incidents. This role cannot see a project's requirements, test cases or releases.       | Yes    | RX000006 | Edit   Delete |

The screen lists all of the roles currently configured in the system (both active and inactive) together with the name, description, and an active flag. You can create new roles by clicking the <Add> button which will create a new default role entry in the list. You can edit the name, description and associated permissions of a role by clicking on the appropriate "Edit" link. You can delete an existing role, by clicking the "Delete" link. Note that you cannot delete any of the default roles, but can instead make them inactive.

Clicking on the edit link will take you to the following screen:

| View / Edit Role    | e   Tester                                                     |                       |            |                   |        |
|---------------------|----------------------------------------------------------------|-----------------------|------------|-------------------|--------|
|                     | formation listed below and n<br>hed, click [Update] to confirr |                       | iecessary. |                   |        |
| Role Name*:         | Tester                                                         |                       |            |                   |        |
| Description:        | Can see all screens, b<br>tests. Note: cannot de               |                       |            | s and execute     |        |
| Project Admin*:     | No 🔻                                                           |                       |            |                   |        |
| Active*:            | Yes 🔻                                                          |                       |            |                   |        |
| Artifact            | n the following operations on<br>Create                        | Modify                | Delete     | View              |        |
| Requirement         |                                                                |                       |            |                   |        |
| Test Case           |                                                                |                       |            |                   |        |
| Incident            | <b>V</b>                                                       |                       |            |                   |        |
| Release             |                                                                |                       |            |                   |        |
| Test Run            |                                                                |                       |            |                   |        |
| Task                |                                                                |                       |            |                   |        |
| Test Step           |                                                                |                       |            |                   |        |
| Test Set            |                                                                |                       |            |                   |        |
| Note: For Test Runs | s, changing the Modify, Dele                                   | e and View permission |            | y affect on the s | ystem. |

You can edit the name, description, project admin and active flags, and also specify the specific artifact-level permissions associated with the role. The project admin flag denotes whether this role has administration-level access to the project (for example the project owner role has this set by default). The other permissions allow you to specify if a user can create, modify, delete or view each of the artifacts in the system. If a user does not have view permissions for the artifact, then the corresponding tab in the system will also be disabled.

Note: The permission needed to <u>execute a test case</u> is the "Create + Test Run" permission. Test Runs cannot be modified, so the Modify/Delete/View permissions will have no effect.

# 3.3. Incidents

In addition to being able to create custom properties and values for incidents (same as for all artifacts in SpiraTeam<sup>™</sup>), you can also change the values populated in many of the standard fields used in the incident tracker – types, statuses, priorities and severities. The process for changing each of these is described below:

# 3.3.1. Edit Types

The following screen is displayed when you choose the "Edit Types" link from the Incidents section of the administration sidebar:

| Туре #   | Display Name   | Associated Workflow | Issue | Risk | Default | Active |
|----------|----------------|---------------------|-------|------|---------|--------|
| IT000009 | Incident       | Default Workflow 🔻  |       |      | ۲       | Yes 🔻  |
| IT000010 | Bug            | Default Workflow 🔻  |       |      | 0       | Yes 👻  |
| IT000011 | Enhancement    | Default Workflow 👻  |       |      | 0       | Yes 🔻  |
| IT000012 | Issue          | Default Workflow 👻  |       |      | 0       | Yes 🔻  |
| IT000013 | Training       | Default Workflow 👻  |       |      | $\odot$ | Yes 🔻  |
| IT000014 | Limitation     | Default Workflow 👻  |       |      | 0       | Yes 🔻  |
| IT000015 | Change Request | Default Workflow 👻  |       |      | 0       | Yes 🔻  |
| IT000016 | Risk           | Default Workflow -  |       | V    | 0       | Yes 🔻  |

The screen displays a list of all the defined incident types for the current project. By default the screen will be populated with the standard SpiraTeam<sup>™</sup> incident types. To edit an existing incident type, simply change the name, associated workflow, issue check-box, risk check-box, set a default type and/or change the active flag then click <Update>.

You can't delete an existing incident type, but to prevent it appearing in any drop-down-lists, all you need to do is change its active flag to "No" and click <Update>. To add a new incident type, click the <Add> button and a new row will be added to the list which you can now edit.

The associated workflow drop-down list allows you to specify which workflow the incident type will follow. This is a very powerful feature since it allows you to configure different workflows for different incident types; i.e. a bug may follow a workflow geared to identification and resolution, whereas a risk may only need a much simpler set of steps and actions.

The issue and risk check-boxes allow you to specify if the incident type is an issue or risk-type, which means it is would be eligible for display in the issue or risk section of the project home page respectively. The default radio button allows you to specify which incident type should be the default for newly created incidents. This is the type that a new incident will be set to unless changed by the creator of the incident. Note that you must have at least one active incident type, and you cannot set an inactive type as the default.

# 3.3.2. Edit Statuses

The following screen is displayed when you choose the "Edit Statuses" link from the Incidents section of the administration sidebar:

| Status # | Display Name     | Open | Default | Active |
|----------|------------------|------|---------|--------|
| S000009  | New              |      | ۲       | Yes 🔻  |
| S000010  | Open             |      | 0       | Yes 👻  |
| S000011  | Assigned         |      | 0       | Yes 👻  |
| S000012  | Resolved         |      | 0       | Yes 👻  |
| S000013  | Closed           |      | 0       | Yes 👻  |
| S000014  | Not Reproducible |      | 0       | Yes 👻  |
| S000015  | Duplicate        |      | 0       | Yes 👻  |
| S000016  | Reopen           |      | 0       | No 🔻   |

The screen displays a list of all the defined incident statuses for the current project. By default the screen will be populated with the standard SpiraTeam<sup>™</sup> incident statuses. To edit an existing incident status, simply change the name, open check-box, set it as the default status and/or change the active flag then click <Update>.

You can't delete an existing incident status, but to prevent it appearing in any drop-down-lists, all you need to do is change its active flag to "No" and click <Update>. To add a new incident status, click the <Add> button and a new row will be added to the list which you can now edit.

The open check-box allow you to specify if the incident status should be considered open or not, which means it is would be eligible for display in the various sections of the user's home page and the project home page that list open incidents. The default radio button allows you to specify which incident status should be the default for newly created incidents. This is the status that a new incident will be set to when first created, and acts as the first step in the incident workflow. Note that you must have at least one active incident status, and you cannot set an inactive status as the default.

### 3.3.3. Edit Priorities

The following screen is displayed when you choose the "Edit Priorities" link from the Incidents section of the administration sidebar:

| Priority # | Display Name | Color    | Active |
|------------|--------------|----------|--------|
| IP000005   | 1 - Critical | # f47457 | Yes 🔻  |
| P000006    | 2 - High     | # f29e56 | Yes 🔻  |
| P000007    | 3 - Medium   | # f5d857 | Yes 🔻  |
| P000008    | 4 - Low      | # f4f356 | Yes 🔻  |

The screen displays a list of all the defined incident priorities for the current project. By default the screen will be populated with the standard SpiraTeam<sup>™</sup> incident priorities. To edit an existing incident priority, simply change the name, color and/or change the active flag then click <Update>. Note that you can either enter the hexadecimal RRGGBB code for the color or use the pop-up color picker.

You can't delete an existing incident priority, but to prevent it appearing in any drop-down-lists, all you need to do is change its active flag to "No" and click <Update>. To add a new incident priority, click the <Add> button and a new row will be added to the list which you can now edit.

## 3.3.4. Edit Severities

The following screen is displayed when you choose the "Edit Severities" link from the Incidents section of the administration sidebar:

| Severity # | Display Name | Color    | Active |
|------------|--------------|----------|--------|
| V000005    | 1 - Critical | # f47457 | Yes 🔻  |
| V000006    | 2 - High     | # f29e56 | Yes 👻  |
| V000007    | 3 - Medium   | # f5d857 | Yes 🔻  |
| V000008    | 4 - Low      | # f4f356 | Yes 👻  |

The screen displays a list of all the defined incident severities for the current project. By default the screen will be populated with the standard SpiraTeam<sup>™</sup> incident severities. To edit an existing incident severity, simply change the name, color and/or change the active flag then click <Update>. Note that you can either enter the hexadecimal RRGGBB code for the color or use the pop-up color picker.

You can't delete an existing incident severity, but to prevent it appearing in any drop-down-lists, all you need to do is change its active flag to "No" and click <Update>. To add a new incident severity, click the <Add> button and a new row will be added to the list which you can now edit.

# 3.4. Workflows

Clicking on the "Edit Workflows" link in the Administration sidebar navigation brings up the list of defined incident workflows for the current project. A workflow is a predefined sequence of incident statuses linked together by "workflow transitions" to enable a newly created incident to be reviewed, prioritized, assigned, resolved and closed, as well as to handle exception cases such as the case of a duplicate or non-reproducible incident. The workflow list screen for a sample project is illustrated below:

| Vorkflow Name            | Default    | Notify | Active | Workflow # | Operations            |
|--------------------------|------------|--------|--------|------------|-----------------------|
| Default Workflow         | ۲          |        | Yes 🔻  | WK000002   | Steps   Copy   Delete |
| Copy of Default Workflow | $\bigcirc$ |        | No 🔻   | WK000005   | Steps   Copy   Delete |

To modify the name, default status, notify and/or active flags, simply change the values in the appropriate text-box, radio-button, check-box or drop-down list and click the <Update> button. To add a new workflow, simply click the <Add> button and a new workflow will be created with the standard SpiraTeam<sup>™</sup> steps and transitions.

You can have as many workflows as you like in a project, but only one can be marked as the default. Each incident type is assigned to a workflow; this allows you to have different incident types follow different paths from creation of closure. However when a new incident type is

created, it will be initially associated with the project's default workflow. The steps and transitions that make up the default workflow are illustrated in the diagram below:

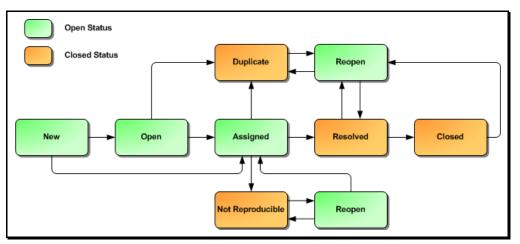

The notify flag is used to tell SpiraTeam<sup>™</sup> whether that particular workflow should have email notifications turned on or off. You define what transitions and which recipients should receive the emails in the workflow transition editor (see below), but you can globally turn on/off notifications here as well. This is useful if you find that the notifications are becoming an annoyance, or if the email server is unavailable for a period of time.

Note: You can only assign an active workflow to an incident type, and similarly you cannot make a workflow inactive that is currently linked to an incident type. This is important as all incident types need to be linked to an active workflow at all times.

# 3.4.1. Edit Workflow Details

Clicking on the <Steps> button of an inactive workflow brings up the following screen that lists all the workflow steps and workflow transitions that comprise the workflow:

|                      | nt status steps for this particular workflow:                                                                                        |          |                |
|----------------------|----------------------------------------------------------------------------------------------------|----------|----------------|
| Step Name            | Transitions                                                                                                    | Status # | Operations     |
| Assigned             | Duplicate Incident (Delete) >> Duplicate Resolve Incident (Delete) >> Resolved Unable to Reproduce (Delete) >> Not Reproduce(Delete) | IS000011 | Add Transition |
| Closed               | Reopen Incident (Delete) >> Reopen                                                                                                   | IS000013 | Add Transition |
| Duplicate            | Reopen Incident (Delete) >> Reopen                                                                                                   | IS000015 | Add Transition |
| <u>New</u> (Default) | Assign Incident (Delete) >> Assigned Review Incident (Delete) >> Open                                                                | IS000009 | Add Transition |
| Not Reproducible     | Reopen Incident (Delete) >> Reopen                                                                                                   | IS000014 | Add Transition |
| <u>Open</u>          | Assign Incident (Delete)<br>>> Assigned<br>Duplicate Incident (Delete)<br>>> Duplicate                                               | IS000010 | Add Transition |

This page lists in the left-most column all the various incident statuses defined for the project. The next column lists all the possible transitions that can occur *from that status*. In addition, with each transition is listed the name of the resulting *destination status* that the transition leads to. E.g. from the assigned status, depending on your role (see later) you can move the incident to either duplicate, resolves or not-reproducible depending on which transition the user takes.

Clicking on the name of a step or transition takes you to the appropriate details page (see below) where you can set the properties of the step or transition respectively. To delete an existing transition, simply click the <Delete> button after the transition name, and to add a new transition, click the <Add Transition> button in the Operations column.

### 3.4.2. Edit Workflow Transition

When you click on the transition name link from the previous screen, you are taken to the workflow transition details screen:

| View/Edit Workflow Transition   Resolve Incident (WT7         << Back to Workflow Steps List         Assigned (IS11)       > Resolve Incident (WT76)       > Resolve         Conditions         The following users / roles are allowed to execute this transition: | 76)<br>d ((\$12)    |
|----------------------------------------------------------------------------------------------------|---------------------|
| Condition Type                                                                                                    | Condition Data      |
| The detector of this Incident can execute:                                                                                                    | No 🔻                |
| The owner of this Incident can execute:                                                                                                    | Yes 🔻               |
| Users with the specified roles can execute:                                                                                                    | Project Owner:      |
|                                                                                                    | Manager:            |
|                                                                                                    | Developer:          |
|                                                                                                    | Tester:             |
|                                                                                                    | Observer:           |
|                                                                                                    | Incident User:      |
| Notifications The following users / roles are notified by email when this transition                                                                                                    | Update is executed: |
| ,<br>,                                                                                                    | Notification Data   |
| The detector of this Incident is notified:                                                                                                    | Yes -               |
| The owner of this Incident is notified:                                                                                                    | Yes 🔻               |

The top part of the screen is the "workflow browser" which illustrates how the transition relates to the workflow as a whole. It displays the current transition in the middle, with the originating and destination steps listed to either side. Clicking on either incident status name will take you to the appropriate workflow step details page. This allows you to click through the whole workflow from start to finish without having to return to the workflow details page.

Each transition has a series of conditions which need to be satisfied for a user to actually execute the transition (i.e. move the incident from the originating status to the destination status) and a set of notification rules that allow you to specify who should get an email notification if the transition is executed. Both the conditions and notifications allow you to set three types of user role:

- The detector of the incident can be allowed to execute the transition, and/or be notified when the transition occurs. For example, when an incident is marked as Resolved, the detector should be the only one who's allowed to move it to Closed. Similarly when an incident is moved from Assigned to Resolved, the detector should probably be notified so that he knows to log in and verify that it has been resolved satisfactorily.
- The owner of the incident can be allowed to execute the transition, and/or be notified when the transition occurs. For example, when an incident is marked as Assigned, the assigned owner should be the only one who's allowed to move it to Resolved. Similarly when an incident is moved from Open to Assigned, the owner should probably be notified so that he knows to log in and begin resolving the incident.
- A user with a specified role can be allowed to execute the transition, and/or be notified when the transition occurs regardless of whether they are the detector or owner. For example a user with role "Manager" might want the power to close all incidents

regardless of ownership status, and might also want to be notified when any incident is marked as Not-Reproducible.

You can set any of these conditions by changing the drop-down list and/or check-boxes and clicking the appropriate <Update> button.

### 3.4.3. Edit Workflow Step

When you click on the incident status name link from either of the previous screens, you are taken to the workflow step details screen:

| View/Edit Workflow           | Ste   | Assigned (I       | S11)     |              |                  |        |
|------------------------------|-------|-------------------|----------|--------------|------------------|--------|
| << Back to Workflow Ste      | eps L | .ist              |          |              |                  |        |
| Assign Incident (WT65)       | >     |                   | >        | Duplicate    | Incident (WT70)  |        |
| Assign Incident (WT66)       | >     | Assigned (IS11    | 1) >     | Resolve In   | cident (WT76)    |        |
| Assign Incident (WT67)       | >     |                   | >        | Unable to    | Reproduce (WT80) |        |
| Incident Fields              |       |                   |          |              |                  |        |
| The following Incident field | s are | active/required a | t this s | tep in the w | orkflow:         |        |
| Field Name                   |       | 4                 | Active   |              | Required         |        |
| Closed On                    |       |                   |          |              |                  |        |
| Detected Release             |       |                   | <b>V</b> |              |                  |        |
| Туре                         |       |                   | ~        |              |                  |        |
| Detected By                  |       |                   | 1        |              |                  |        |
| Owned By                     |       |                   | <b>V</b> |              |                  |        |
| Priority                     |       |                   | <b>V</b> |              | <b>V</b>         |        |
| Resolution                   |       |                   | <b>V</b> |              |                  |        |
| Resolved Release             |       |                   | ~        |              |                  |        |
| Severity                     |       |                   | ~        |              |                  |        |
| Verified Release             |       |                   |          |              |                  |        |
|                              |       |                   |          |              | •                | Update |

The top part of the screen is the "workflow browser" which illustrates how the step relates to the workflow as a whole. It displays the current incident status in the middle, with the possible originating and destination transitions listed to either side. Clicking on either workflow transition name will take you to the appropriate workflow transition details page. This allows you to click through the whole workflow from start to finish without having to return to the workflow details page.

This page allows you to define the behavior of the various incident fields (i.e. those that are a standard part of SpiraTeam<sup>™</sup> such as Priority) and incident custom properties for this particular step in the workflow. You can set each of the fields/custom properties as being active and/or required for each step in the workflow. Note that you cannot set a field/property as being required and inactive since this would prevent a user from ever updating the incident. For example, when an incident is in the New status, you might make the owner field inactive (since a detector shouldn't need to know who will ultimately own it), when it gets to the Open status, you might make the field active, and when it gets to the Assigned status, you might make it active and required. This allows you to tailor the information gathered to the appropriate place in the workflow.

To actually make these changes, all you need to do is select the appropriate checkboxes in the list of fields and custom properties and click the corresponding <Update> button.

# 3.5. Custom Properties

## 3.5.1. Edit Custom Properties

The following screen is displayed when you choose the "Edit Custom Properties" link from the Administration sidebar navigation:

| Edit Custom Prope    | rties   Library Inforn | nation System (Change Project) |
|----------------------|------------------------|--------------------------------|
| Artifact Custom Prop | erties Artifact Type:  | Requirement                    |
| Property Name        | Туре                   | Display Name                   |
| TEXT_01              | Text                   | URL                            |
| TEXT_02              | Text                   |                                |
| TEXT_03              | Text                   |                                |
| TEXT_04              | Text                   |                                |
| TEXT_05              | Text                   |                                |
| TEXT_06              | Text                   |                                |
| TEXT_07              | Text                   |                                |
| TEXT_08              | Text                   |                                |
| TEXT_09              | Text                   |                                |
| TEXT_10              | Text                   |                                |
| LIST_01              | List                   | Difficulty                     |
| LIST_02              | List                   | Requirement Type               |
| LIST_03              | List                   |                                |
| LIST_04              | List                   |                                |
| LIST_05              | List                   |                                |

The screen displays a list of all the possible custom properties for a particular artifact type for the current project. Each artifact type (requirement, test case, etc.) can have up to ten (10) custom freetext properties and up to ten (10) list properties. The freetext properties are ones where the user can enter any textual data they like, so typically it is useful for notes, comments and other freeform fields where the range of inputs is not known ahead of time. The list properties are ones where you want the user to pick the value from a predefined list of options defined by you ahead of time.

Initially the screen will default to showing the existing custom properties for a project's Requirements; to change the list to a different artifact type (e.g. Incidents), all you need to do is change the artifact type in the drop-down-list. This will refresh the list to show the custom properties for that artifact type.

To add a custom property to an artifact, all you have to do is enter an alias name for the custom property from one of the twenty (20) available entries in the list and click the <Update> button. Any entry that has a defined alias will be displayed on that artifact's details page. To remove an existing custom property for an artifact, again all you need to do is click on the alias text box for that entry and delete the name of the property, then click <Update>. The system will automatically insert entries for newly added aliases and delete entries for those whose aliases are removed.

If you create a new custom property using one of the ten (10) list properties, then initially there will be no list values defined, and a user viewing the artifact will see an empty drop-down-list. Therefore once you have defined custom list properties, the next step is to define custom values for each of them. This is described in the next section (3.5).

### 3.5.2. Edit Property Values

The following screen is displayed when you choose the "Edit Property Values" link from the Administration sidebar navigation:

| Artifact Type: | Incident  Property: LIST_02 (Operating System) | ~      |
|----------------|------------------------------------------------|--------|
| Value #        | Display Name                                   | Active |
| PV000009       | Windows 2003                                   | Yes 💌  |
| PV000010       | Windows Vista                                  | Yes 💌  |
| PV000011       | Windows XP                                     | Yes 💌  |
| PV000012       | Windows 2000                                   | Yes 💌  |
| PV000013       | Windows NT 4.0                                 | No 💌   |

The screen displays a list of all the defined property values for a specific custom list property for a given artifact type in the context of the current project. By default the screen will initially be empty, so the first thing you need to do is select the artifact type that you want to view/edit the custom property values for (e.g. select Requirement). The second drop-down-list will then refresh itself with the names of the defined custom list properties for that artifact type - both the physical name (LIST\_01) and the alias (Difficulty). Choose the appropriate custom list property from the list and the table will then automatically refresh to display the list of defined custom property values for that combination.

To edit an existing custom property value, simply change the name in the textbox and click <Update>. You can't actually delete an existing property value, but to prevent it appearing in any drop-down-lists, all you need to do is change its active flag to "No" and click <Update>. To add a new property value, click the <Add> button and a new row will be added to the list which you can now edit.

# 3.6. System

# 3.6.1. General Settings

The general settings page allows you to configure SpiraTeam<sup>™</sup> to better match your environment and setup. In the current version, you can configure the folder used to store document attachments and also the type of text editing for the longer, descriptive text fields used in the application (e.g. a test case's description):

| General Settings           |                                                                                                    |
|----------------------------|----------------------------------------------------------------------------------------------------|
| This page allows you to me | odify the general SpiraTest system settings:                                                                                                    |
| Attachments Folder*:       | C:\Subversion\Projects\Inflectra\Trunk\Products and Services\Qua<br>The folder used to store file attachments (e.g. C:\Program Files\SpiraTest\Attachments) |
| Rich Text Editing*:        | Yes       Use rich-text editing for artifact descriptions         Yes       Use rich-text editing for test step list                                        |
|                            | ► Update                                                                                                    |

By default when SpiraTeam<sup>™</sup> is installed, the document attachments uploaded in the system get stored inside the <u>C:\Program Files\SpiraTeam\Attachments</u> folder located inside the main SpiraTeam<sup>™</sup> installation root. However you may want to have the documents stored on a remotely mounted drive or on a different hard disk partition. In which case you can simply change the folder pointed to in the text-box illustrated above and then click [Update] to commit the change.

When editing certain text fields inside the system, the user is presented with a 'rich-text' interface that allows them to set the formatting of the text using a toolbar:

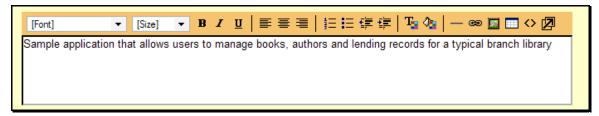

In addition this toolbar includes the option to insert bulleted lists, tables, links to other websites and other text effects. However this functionality can cause certain pages in the application to load more slowly on some browsers (e.g. Internet Explorer 6.0 or earlier) – especially on the test case details screen, which has rich-text editors for each of the test steps.

If you experience performance issues, you can use the configuration options on this page to turn off rich-text editing for just the test steps (which causes the most performance issues) or for both the test steps and for the various other description text-boxes. You can change this setting at any time, but any existing formatted text will appear as HTML markup if you switch from rich-text to back to plain-text on an existing installation.

# 3.6.2. License Details

The license details page displays the information about the installed license for the particular instance of SpiraTeam<sup>™</sup> being used. The information displayed includes: the product name (e.g. SpiraTeam), the license version (e.g. v1.0.0.0), type of license in effect (x-user fixed, x-user concurrent, demonstration, enterprise, etc.), the organization that the license belongs to, the

actual license key code and finally the number of users concurrently logged-in. This last piece of information is useful as it helps administrators track down how many licenses are currently in use.

| License Details     |                                                                                                  |
|---------------------|--------------------------------------------------------------------------------------------------|
| Product Type:       | SpiraTeam 💌                                                                                      |
| License Version #:  | v2.0.0.0                                                                                         |
| License Type:       | Enterprise License                                                                               |
| # Concurrent Users: | 1 Active (View Active Sessions)                                                                  |
| Expiration:         | n/a                                                                                              |
| Organization:       | Inflectra Corporation                                                                            |
| License Key:        |                                                                                                  |
|                     | Note: The license key and organization name must match that found in your Customer Home Page.    |
|                     | If you do not already have a license for the software, you can <u>purchase one</u> online today. |
|                     | ► Update                                                                                         |

A sample page is illustrated below:

To change the license key used by the system (for example, if to upgrade from Trial edition to Standard edition), you do not need to reinstall SpiraTeam™. All you need to do is simply change the information in the organization and license key text-boxes to match the license key and organization name found in the customer area of our website

(http://www.inflectra.com/CustomerArea) and click the <Update> button.

If there is an issue with the license key (e.g. a trial version that is passed its expiration date, or where the license key doesn't match the organization name) an error will be displayed describing the specific issue with the information you entered. If you are unable to get the system to work with the license key information, please contact Inflectra® customer support at: support@inflectra.com.

#### 3.6.3. Email Settings

This screen allows you to set both the delivery settings used to send email notifications from SpiraTeam<sup>™</sup> into your organization's email system and the URL that is displayed in the various email notifications to allow users to quickly access artifacts in the system:

| Email Settings                                             |                                                                                                    |
|------------------------------------------------------------|----------------------------------------------------------------------------------------------------|
|                                                            | se the default IIS SMTP Virtual Server to send outgoing email notifications to users in the system.<br>figured to send emails through an external SMTP server directly. |
| This page allows you to ch<br>clicking on a hyperlink in a | ange these mail server settings as well as specify the URL that is used to access SpiraTest when<br>n email notification:                                               |
| Web Server URL*:                                           | http://inflectrasvr01/SpiraTest                                                                                                    |
|                                                            | The base URL used to access SpiraTest (e.g. http://myserver/SpiraTest)                                                                                                  |
|                                                            |                                                                                                    |
| Mail Server                                                |                                                                                                    |
| Please leave the following                                 | g fields empty if you want to use the default IIS SMTP Virtual Server (recommended):                                                                                    |
| Host Name:                                                 | mail inflectra.com                                                                                                    |
|                                                            | The SMTP host name of your mail server (leave blank to use default)                                                                                                    |
| Port Number:                                               | 25                                                                                                    |
|                                                            | The SMTP port number to use (default is 25)                                                                                                    |
| User Name:                                                 | sampleuser                                                                                                    |
| ober Name.                                                 | If you use authenticated SMTP to send email, enter your username                                                                                                    |
| Password:                                                  |                                                                                                    |
| Fassword.                                                  |                                                                                                    |
|                                                            | If you use authenticated SMTP to send email, enter your password                                                                                                    |
|                                                            | ► Update                                                                                                    |

To change the URL that is displayed in the various email notifications to point to the actual address of the SpiraTeam<sup>™</sup> web server, all you need to do is enter the base URL in the 'web server url' text-box and click the [Update] button to commit the change.

By default SpiraTeam<sup>™</sup> will use IIS to deliver the email notifications. In this mode, SpiraTeam<sup>™</sup> simply drops the email notifications into the C:\InetPub\Mailroot\Queue folder and the IIS SMTP Service will then deliver the messages according to its settings (assuming the SMTP Service is running). The process for configuring IIS to send emails is described in more detail in Appendix C.

However you can also configure SpiraTeam<sup>™</sup> to directly send the emails to an SMTP server bypassing IIS completely. This is often needed for hosted environments where a single webserver may be serving different customers/organizations. In this mode, you need to fill out the Mail-Server settings displayed on this screen:

- Host Name The fully qualified name or IP address of the mail-server should be entered in this text-box (e.g. mail.inflectra.com)
- Port Number If you are using the standard SMTP port of 25 you can leave this blank, otherwise enter the custom port being used.
- User Name If your mail-server requires authenticated email, provide the name of a valid SMTP/POP3 mail username for the mail-server.
- Password If you provided a user-name in the previous box, then you need to enter the password for that SMTP/POP3 mail account.

# 3.6.4. Data Synchronization

SpiraTeam<sup>™</sup> is capable of synchronizing its data with a variety of other systems, including but not limited to requirements management systems and standalone bug-tracking tools. The various integration plug-ins for SpiraTeam<sup>™</sup> are described more fully in the *SpiraTest Migration and Integration Guide*.

If you are synchronizing data between SpiraTeam<sup>™</sup> and one of these other systems, you can click on the 'Data Synchronization' administration page at any time and view a list of all the data-synchronizations taking place, together with the status and date/time of last synchronization:

| Data Synchroniza                 |                                                                               |                                 |                   |
|----------------------------------|-------------------------------------------------------------------------------|---------------------------------|-------------------|
|                                  | mmunicate with a variety of externa<br>zation service and library of availabl |                                 | cations using its |
|                                  | o view the currently running plug-in                                          |                                 |                   |
| to perform a complete            | status of that operation. In addition<br>data-synchronization by resetting i  | ts date of last sync:           |                   |
| to perform a complete<br>Plug-In | data-synchronization by resetting i                                           | ts date of last sync:<br>Status | Operations        |
| to perform a complete            | data-synchronization by resetting i                                           | ts date of last sync:           |                   |
| to perform a complete<br>Plug-In | data-synchronization by resetting i                                           | ts date of last sync:<br>Status | Operations        |

In the example above, we have three plug-ins active, with requirements being loaded in from IBM Rational RequisitePro and incidents being exported into JIRA and Microsoft Team Foundation Server. The data of last sync and the status indicate if there are problems with the plug-in.

The 'Refresh' link allows you to refresh the status of a particular plug-in to ensure that you are seeing the most up to date information. In certain circumstances you may want to reset the date of last sync and force a particular plug-in to examine all the records in the system to see if any were not synchronized - clicking on the 'Force Complete Re-Sync' will achieve this. The recommended procedure for forcing a re-sync is to temporarily stop the SpiraTestService background Windows service, click the button to reset the last-sync date, and then start the service. This will ensure that the resetting doesn't happen mid-sync.

# 3.7. Add-Ons and Downloads

In addition to the web interface that is typically used to interact with SpiraTeam<sup>™</sup>, there are a variety of downloadable tools and extensions that allow SpiraTeam<sup>™</sup> to be used in conjunction with other applications, and also to enable the migration of data from other systems into SpiraTeam<sup>™</sup>.

To view the list of available add-ons and downloads, simply click the "Add-Ons and Downloads" link in the Administration navigation sidebar and you will be taken to the following page on the Inflectra<sup>®</sup> website:

| Icon              | Version     | Description                                                                                                    | Forma            |
|-------------------|-------------|----------------------------------------------------------------------------------------------------|------------------|
| ₽<br>₽ <u></u> \$ | v1.4.1      | <u>SpiraTest Excel Data Importer</u><br>Imports Requirements, Test Cases and Incidents from<br>existing Excel spreadsheets.<br><i>Compatible with SpiraTest v1.4+</i>                                                    |                  |
| M-↓<br>↓ <u>⑤</u> | v1.4        | <u>Migration Tool For HP Mercury QualityCenter 9.0</u><br>Imports complete projects (requirements, test cases,<br>test runs and defects) from QualityCenter into SpiraTest.<br><i>Compatible with SpiraTest v1.4+</i>    | i <mark>9</mark> |
| M-↓<br>↓ <u>③</u> | v1.4        | Migration Tool For Mercury TestDirector 8.0<br>Imports complete projects (requirements, test cases,<br>test runs and defects) from TestDirector into SpiraTest.                                                          | 13               |
| ools Ti           | nat Integra | Compatible with SpiraTest v1.4+                                                                                                    |                  |
| ools Ti<br>Icon   | nat Integra |                                                                                                    | Forma            |
|                   |             | Compatible with SpiraTest v1.4+                                                                                                    | Forma            |
| Icon<br>N↓        | Version     | Compatible with SpiraTest v1.4+ te SpiraTest With Other Systems Description Add-In For NUnit Automated Testing Framework Allows automated NUnit tests to report back execution status to mapped test cases in SpiraTest. |                  |

From this screen, you can right-click and download a variety of tools that can be used to accomplish different tasks with SpiraTeam<sup>™</sup>. Each of these is described separately below:

### > SpiraTeam Excel Data Importer

To simplify the task of loading data from legacy systems, SpiraTeam<sup>™</sup> comes with a Microsoft Excel data importer that can bulk-load requirements, test cases, test steps and incidents from a populated Excel sheet into SpiraTeam<sup>™</sup>. This tool is described in more detail in section 4.

#### > Migration Tool for HP Mercury QualityCenter® 9.0

This application is a data migration tool that allows you to migrate an existing testing project from HP/Mercury QualityCenter into SpiraTeam<sup>TM</sup>. To use the application, you need to right-click on the Windows Installer package (.msi) link illustrated above and download the package to your workstation. Once downloaded, please refer to the separate *SpiraTest Migration and Integration Guide* that outlines the process for installing and using the tool.

### > Migration Tool for HP Mercury TestDirector® 8.0

This application is a data migration tool that allows you to migrate an existing testing project from HP/Mercury TestDirector into SpiraTeam<sup>TM</sup>. To use the application, you need to right-click on the Windows Installer package (.msi) link illustrated above and download the package to your workstation. Once downloaded, please refer to the separate *SpiraTest Migration and Integration Guide* that outlines the process for installing and using the tool.

#### > Integration Adapter for IBM Rational RequisitePro®

This application is an integration adapter that allows you to periodically load and update Requirements and Use Cases from Rational RequisitePro into SpiraTeam<sup>TM</sup>. To use the application, you need to right-click on the Windows Installer package (.msi) link illustrated above and download the package to your workstation. Once downloaded, please refer to the separate *SpiraTest Migration and Integration Guide* that outlines the process for installing and using the tool.

## Extension for JUnit Automated Testing

This download is a zip-file (.zip) containing an extension to the JUnit automated testing framework that allows you to mark JUnit test cases with special attributes that indicate that are to report their test run status back to SpiraTeam<sup>TM</sup>. Details on how to install and use this extension are provided in the separate *SpiraTest Automated Testing Integration Guide*.

### Add-In For NUnit Automated Testing

This download is a Windows Installer package (.msi) containing an add-in to the NUnit automated testing framework that allows you to mark NUnit test cases with special attributes that indicate that are to report their test run status back to SpiraTeam<sup>™</sup>. Details on how to install and use this extension are provided in the separate *SpiraTest Automated Testing Integration Guide*.

## 3.8. LDAP Configuration

As described previously, you can configure SpiraTeam<sup>™</sup> to use an external LDAP server for importing new user profiles into the system, and for authenticating users – instead of having to store separate passwords inside SpiraTeam<sup>™</sup>. However you need to first configure the LDAP server settings. To do this, click on the "LDAP Configuration" link the Administration navigation:

| LDAP Configurati                               | ion                                                                             |                               |                                                                                             |   |  |
|------------------------------------------------|---------------------------------------------------------------------------------|-------------------------------|---------------------------------------------------------------------------------------------|---|--|
|                                                | can have both types of user exist at the s                                      |                               | directory server. This allows you to avoid ha<br>users that store their passwords inside Sp |   |  |
| Please view/edit your L                        | DAP server's configuration details below:                                       |                               |                                                                                             |   |  |
| LDAP Host*:                                    | LDAP://inflectrasvr01                                                           |                               |                                                                                             | ] |  |
|                                                | URL of the server running LDAP, (e.g. Idap://myse                               | erver)                        |                                                                                             | • |  |
| Base DN*:                                      | CN=Users,CN=SpiraTest,O=Inflectra,C=                                            | =US                           |                                                                                             | ] |  |
|                                                | Name of the root node in LDAP from which to see                                 | arch for users (e.g. cn=users | s,ou=spiratest,o=inflectra,o=us)                                                            |   |  |
| Bind DN:                                       | CN=sysadmin,CN=Users,CN=SpiraTest                                               | t,O=Inflectra,C=US            |                                                                                             | ] |  |
|                                                | The distinguished name of the user to log into the<br>leave blank for anonymous | e directory server as (e.g. c | n=spirauser, on=users, ou=spiratest, o=inflectra, o=us) o                                   | r |  |
| Bind Password:                                 | sysadmin                                                                        |                               |                                                                                             |   |  |
|                                                | The password of the user to log into the directory                              | server as, or leave blank fo  | or anonymous                                                                                |   |  |
| Attributes                                     |                                                                                 |                               |                                                                                             |   |  |
| Login*:                                        | uid                                                                             | First Name:                   | givenName                                                                                   |   |  |
|                                                | The attribute in LDAP holding the login name                                    |                               | The attribute in LDAP holding the user's                                                    |   |  |
|                                                | (e.g. uid or sAMAccountName for ActiveDirectory)                                |                               | first name (e.g. givenName)                                                                 |   |  |
| Last Name:                                     | sn                                                                              | Middle Initial:               | initials                                                                                    |   |  |
|                                                | The attribute in LDAP holding the user's<br>last name (e.g. sn)                 |                               | The attribute in LDAP holding the user's middle<br>initials (e.g. initials)                 |   |  |
| Email Address:                                 | mail                                                                            |                               |                                                                                             |   |  |
| 2.11.01.71.0010000.                            | The attribute in LDAP holding the user's                                        |                               |                                                                                             |   |  |
|                                                | email address (e.g. mail)                                                       |                               |                                                                                             |   |  |
| Sample User                                    |                                                                                 |                               |                                                                                             |   |  |
| You can optionally ended before it updates the | nter a sample user to authenticate. When LDAP configuration.                    | n you click [Update] S        | SpiraTest will try authenticating this user                                                 |   |  |
| Sample User:                                   |                                                                                 |                               |                                                                                             |   |  |
| Sample Password:                               |                                                                                 |                               |                                                                                             |   |  |
| Gample Fassword.                               | L                                                                               |                               |                                                                                             |   |  |
|                                                |                                                                                 |                               | ► Update                                                                                    |   |  |
|                                                |                                                                                 |                               | - Obuate                                                                                    |   |  |

You need to fill out the various configuration settings for your LDAP server, each of which is explained in more detail below:

## LDAP Host

This should contain the full URL needed to access your LDAP server. It needs to include the protocol name LDAP:// or LDAPS:// (depending on whether secure or not), server name and any port number (only needed if not using the default LDAP ports). The LDAP/LDAPS protocol name should be entered in upper-case.

## ► Base DN

This should be the distinguished name of the object inside your LDAP server that contains the list of user accounts. This varies by the type of LDAP server, please consult your LDAP server documentation for more details.

### > Bind DN

This should be the distinguished name of the user inside your LDAP server that will be used to authenticate against when importing users. If not provided, SpiraTeam<sup>™</sup> will try and authenticate with the LDAP server anonymously.

#### Bind Password

The is the password of the user specified in the Bind DN field above.

### > Login Attribute

When SpiraTeam<sup>™</sup> imports users from the LDAP server it needs to know the user attribute inside the LDAP server that it should use to generate the SpiraTeam<sup>™</sup> username. For most LDAP servers the appropriate attribute would be "uid". However for Windows ActiveDirectory, the attribute "sAMAccountName" should be used instead.

#### > First Name Attribute

Providing this optional attribute will allow SpiraTeam<sup>™</sup> to automatically populate the first name field of the imported user instead of simply using the username as a placeholder.

### > Last Name Attribute

Providing this optional attribute will allow SpiraTeam<sup>™</sup> to automatically populate the last name field of the imported user instead of simply using the username as a placeholder.

### > Middle Initial Attribute

Providing this optional attribute will allow SpiraTeam<sup>™</sup> to automatically populate the middle initial field of the imported user instead of simply leaving it blank.

## Email Address Attribute

Providing this optional attribute will allow SpiraTeam<sup>™</sup> to automatically populate the email address field of the imported user instead of simply using the username@spiratest.com as a placeholder.

### > Sample User

You can optionally enter a sample user and password to test that the user is correctly authenticated against the server. You can update the LDAP configuration without setting this, but if you do provide a sample user/password, it will not save the configuration unless the authentication succeeds. If you choose to enter it, the user's name should be the fully-distinguished name of the user (e.g. CN=Sample User, CN=Users, OU=Headquarters, DC=MyCompany, DC=Com).

# 4. Excel Data Import

The web-based interface of SpiraTeam<sup>™</sup> is ideal for creating and managing requirements, test cases and incidents for a new project. However when migrating requirements, test cases, test steps and incidents for an existing project from another system or Microsoft Office document (e.g. Excel), it is useful to be able to load in a batch of artifacts, rather than having to manually enter them one at a time. To simplify this task, SpiraTeam<sup>™</sup> comes with a Microsoft Excel data importer that can bulk-load requirements, test cases, test steps and incidents from a populated Excel sheet into SpiraTeam<sup>™</sup>.

The Excel Importer template can be downloaded from the Downloads section of the Inflectra<sup>®</sup> website as described in the "Add-Ons and Downloads" section above. Simply right-click on the "SpiraTeam Excel Importer" link and choose to download the spreadsheet to your local machine. Once downloaded, open up the spreadsheet in Microsoft Excel and choose to "Enable Macros" when prompted.

## 4.1. Authenticating with SpiraTeam<sup>™</sup>

When you first open the SpiraTeam Importer Excel sheet, you will see the "Login" window. If this is not the first sheet that opens, click on the "LogIn" tab to display it.

| A B<br>1<br>2<br>3<br>4<br>6<br>6<br>7<br>8<br>9<br>10<br>11<br>11<br>12                                                   | C D E F G H I J<br>Welcome to                                         | K L M N Please enter the URL of the instance of SpiraTest you wish to upload to, together with your login and password. Then click the Load Projects button: | O P Q R S |
|----------------------------------------------------------------------------------------------------|-----------------------------------------------------------------------|----------------------------------------------------------------------------------------------------|-----------|
| 13<br>14<br>15<br>16<br>17<br>10                                                                                           | Excel Importer v1.3.0<br>Copyright © 2006-2007, Inflectra Corporation | Application URL (include http)<br>http://servername/SpiraTest<br>User Name:<br>Administrator<br>Password:<br>**********                                      |           |
| 19<br>22<br>22<br>22<br>23<br>24<br>24<br>25<br>26<br>25<br>27<br>28<br>29<br>30<br>33<br>33<br>33<br>33<br>33<br>33<br>35 | inflectra≱                                                            | Project List:<br>1 - Library Information System                                                                                                    |           |

This page allows you to login to SpiraTeam<sup>™</sup> via Excel and choose the project that you want to import data into. Enter into the Application URL textbox the web address that you use to access SpiraTeam<sup>™</sup> in your browser. This is usually of the form <u>http://<hostname>/SpiraTeam</u>. Make sure that you remove any suffixes from the address (e.g. Default.aspx).

Then, in the user-name and password textboxes, enter the user-name and password that you normally log into SpiraTeam<sup>™</sup> with on the web. Once you have entered this, click the <Load Projects> button to load the list of projects that you are authorized to access.

Now, select the project you're interested in from the drop-down menu. You are now ready to begin importing requirements, test cases, test steps and/or incidents into the project.

# 4.2. Importing Data

## 4.2.1. Importing Requirements

To import requirements, first you need to click on the "Requirements" tab in the Excel sheet:

| A     | B C D E F G H I               | J                       | K            | L               | M            | N |
|-------|-------------------------------|-------------------------|--------------|-----------------|--------------|---|
| SI    | piraTest                      |                         |              | >               | Start Import |   |
| - 1   | $\sim$                        | Requirements Import     |              |                 |              | _ |
| rojec | t: 2 - Sample Application One |                         |              |                 |              |   |
|       |                               |                         |              |                 |              |   |
|       | Requirement Name              | Requirement Description | Importance   | Status          |              |   |
|       | Test Root Item                | - 775 N.C.              | (None)       | (None)          |              |   |
|       | Test Child                    | Child Description       | 1 - Critical | 1 - Requested   |              |   |
|       | Test Child                    | Child Description       | 1 - Critical | 1 - Requested   |              |   |
|       | Test Root Item                |                         | 2 - High     | 2 - Planned     |              |   |
|       | Test Child                    |                         | 3 - Medium   | 2 - Planned     |              |   |
|       | Test Child                    |                         | 3 - Medium   | 2 - Planned     |              |   |
|       | Test Child                    |                         | 3 - Medium   | 3 - In Progress |              |   |
|       | Test Child                    |                         | 3 - Medium   | 3 - In Progress |              |   |
|       | Test Child                    |                         | 4 - Low      | 3 - In Progress |              |   |
|       | Test Child                    |                         | 4 - Low      | 4 - Completed   |              |   |
|       |                               |                         |              |                 |              |   |
|       |                               |                         |              |                 |              |   |
|       |                               |                         |              |                 |              |   |
|       |                               |                         |              |                 |              |   |
|       |                               |                         |              |                 |              |   |
|       |                               |                         |              | -               |              |   |

Next, you need to either enter the requirements into the Excel sheet or cut and paste them in from another existing Excel sheet that you've been using to manage requirements. The sheet expects the requirements to be indented according to the hierarchical arrangement of the requirements. In addition, each requirement should be given a detailed description and designated an *importance* and *completion status* from the relevant drop-down lists. If you're not sure, you can leave the description and importance fields blank, but you must enter a status, so we recommend initially using "Requested"

Once you have entered all the requirements, click the <Start Import> button. The Excel importer will now access the SpiraTeam<sup>™</sup> import web-service and begin loading the data. Once the import has finished, a message box will be displayed indicating if there were any errors in the import. If there were any errors, then an error message will be displayed to the right of each entry that failed. This will enable you to correct the specific entry that failed, and re-run the import for that line.

## 4.2.2. Importing Test Cases

To import test cases, first you need to click on the "Test Cases" tab in the Excel sheet:

| ŝ     | piraTest                       |           |                           |                                         |             | >      | Start Imp | ort        |            |            |              |
|-------|--------------------------------|-----------|---------------------------|-----------------------------------------|-------------|--------|-----------|------------|------------|------------|--------------|
| Proje | ct: 2 - Sample Application One |           |                           | Test Case Impo                          | t           |        |           |            |            |            |              |
|       | Test Case Data                 |           |                           | Test Step Data                          |             |        | (         | Custom Pro | operties   |            | 1            |
|       | Test Folder / Case Name        | Туре      | Test Step Description     | Expected Result                         | Sample Data | TEXT-0 | TEXT-0    | LIST-01LI  | ST-02 LIST | 03 LIST-04 | Test Case Id |
|       | Test Folder 1                  | FOLDER    |                           |                                         |             |        |           |            |            |            | 00002        |
|       | Test Folder 1.1                | FOLDER    | Folder Description 1.1    |                                         |             |        |           |            |            |            | 00082        |
|       | Test Case 1.1a                 | TestCase  | Test Case Description 1.1 | а                                       |             | test1  | test2     |            |            |            | 00002        |
|       |                                | >TestStep |                           | What we expect                          | Some data   |        |           |            | -          |            |              |
|       |                                | >TestStep | Type in there             |                                         | More data   | 3      |           |            |            |            |              |
|       |                                | >TestStep | Make something happen     | It should happen                        |             |        |           |            |            |            |              |
|       | Test Case 1.1b                 | TestCase  |                           |                                         |             | test3  | test4     |            |            |            | 00002        |
|       |                                | >TestStep | Click here                | What we expect                          | Some data   |        |           |            |            |            |              |
|       |                                | >TestStep | Type in there             |                                         | More data   |        |           |            |            |            |              |
|       |                                | >TestStep | Make something happen     | It should happen                        |             |        |           |            |            |            |              |
|       | Test Case 1a                   | TestCase  | and the second            | 1 · · · · · · · · · · · · · · · · · · · |             |        |           |            |            |            | 00002        |
|       | Test Folder 1.2                | FOLDER    |                           |                                         |             |        |           |            |            |            | 00002        |
|       | Test Case 1.2a                 | TestCase  |                           |                                         |             |        |           |            |            |            | 0000         |
|       | Test Case 1.2b                 | TestCase  |                           | 8                                       |             |        |           |            |            |            | 00003        |
|       | Test Folder 2                  | FOLDER    |                           |                                         |             |        |           |            |            |            | 00003        |
|       | Test Case 2a                   | TestCase  |                           |                                         |             |        |           |            |            |            | 00003        |
|       | Test Case 2b                   | TestCase  |                           |                                         |             |        |           |            |            |            | 00003        |
|       |                                | >TestStep | Click here                | What we expect                          | Some data   | 1.5    |           | 1          |            |            |              |
|       |                                | >TestStep |                           |                                         | More data   |        |           |            |            |            |              |
|       |                                | >TestStep | Make something happen     | It should happen                        |             |        |           |            |            |            |              |
|       |                                |           |                           | 2                                       |             |        |           |            |            |            |              |

Next, you need to either enter the test cases, test folders, and test steps into the Excel sheet or cut and paste them in from another existing Excel sheet that you've been using to manage test cases. The sheet expects the test folders to be indented according to their hierarchical arrangement, with the test cases arranged inside these folders, and test steps listed under each test case. Each entry needs to be designated as either a test case, test folder or test step, by choosing "FOLDER", "Test Case", or ">Test Step" from the drop-down list. Each test step should be entered along with its description, expected result and sample data. The description is required, and the other two are optional. In addition, there are columns for six (6) custom field values to be entered – two freetext and four list properties. Before entering these, you need to make sure that the appropriate custom properties have been configured in the application (see section 3.4).

Once you have entered all the test folders, test cases, and test steps, click the <Start Import> button. The Excel importer will now access the SpiraTeam<sup>™</sup> import web-service and begin loading the data. Once the import has finished, a message box will be displayed indicating if there were any errors in the import. If there were any errors, then an error message will be displayed to the right of each entry that failed. This will enable you to correct the specific entry that failed, and re-run the import for that line.

## 4.2.4. Importing Incidents

To import incidents, first you need to click on the "Incidents" tab in the Excel sheet:

|                               |                                                                                                    | D                                                                                                    | E                                                                                                    | F                                                                                                    | G                                                                                                    | Н                                                                                                    |                                                                                                    |
|-------------------------------|----------------------------------------------------------------------------------------------------|----------------------------------------------------------------------------------------------------|----------------------------------------------------------------------------------------------------|----------------------------------------------------------------------------------------------------|----------------------------------------------------------------------------------------------------|----------------------------------------------------------------------------------------------------|----------------------------------------------------------------------------------------------------|
| spiraTest                     |                                                                                                    |                                                                                                    |                                                                                                    |                                                                                                    |                                                                                                    | > Start Import                                                                                                    |                                                                                                    |
|                               |                                                                                                    |                                                                                                    |                                                                                                    |                                                                                                    | Incident Import                                                                                                    |                                                                                                    |                                                                                                    |
| roject: 1 - Library Informati | on System                                                                                                    |                                                                                                    |                                                                                                    |                                                                                                    |                                                                                                    |                                                                                                    |                                                                                                    |
|                               |                                                                                                    |                                                                                                    |                                                                                                    |                                                                                                    |                                                                                                    |                                                                                                    |                                                                                                    |
|                               |                                                                                                    |                                                                                                    |                                                                                                    | Standard Fi                                                                                                    | elds                                                                                                    |                                                                                                    |                                                                                                    |
| Туре                          | Status                                                                                                    | Priority                                                                                                    | Severity                                                                                                    | Name                                                                                                    | Description                                                                                                    | Resolution                                                                                                    | TEXT                                                                                                    |
| 1 - Incident                  | 1 - New                                                                                                    |                                                                                                    |                                                                                                    | New Incident                                                                                                    | Description of the new incident                                                                                                    |                                                                                                    |                                                                                                    |
| 2 - Bug                       | 4 - Fixed                                                                                                    | 1 - Critical                                                                                                    | 2 - High                                                                                                    | Fixed Bug                                                                                                    | Description of the fixed bug                                                                                                    |                                                                                                    |                                                                                                    |
| 3 - Enhancement               | 3 - Assigned                                                                                                    | 2 - High                                                                                                    | 3 - Medium                                                                                                    | Assigned Enhancement                                                                                                    | Description of the assigned enhancement                                                                                                    |                                                                                                    | _                                                                                                    |
| 4 - Issue                     | 2 - Open                                                                                                    | 3 - Medium                                                                                                    | 4 - Low                                                                                                    | Open Issue                                                                                                    | Description of the open issue                                                                                                    |                                                                                                    |                                                                                                    |
| 5 - Training                  | 5 - Closed                                                                                                    | 4 - Low                                                                                                    |                                                                                                    | Closed Training Item                                                                                                    | Description of the closed training item                                                                                                    |                                                                                                    |                                                                                                    |
| 6 - Limitation                | 6 - Not Reproducible                                                                                                    | 1 - Critical                                                                                                    | 1 - Critical                                                                                                    | Not Reproducible limitation                                                                                                    | Description of the limitation                                                                                                    |                                                                                                    |                                                                                                    |
| 7 - Change Request            | 2 - Open                                                                                                    | 2 - High                                                                                                    | 3 - Medium                                                                                                    | Open Change Request                                                                                                    | Description of the change request                                                                                                    |                                                                                                    | _                                                                                                    |
| 8 - Risk                      | 3 - Assigned                                                                                                    | 3 - Medium                                                                                                    |                                                                                                    | Assigned Risk                                                                                                    | Description of the assigned risk                                                                                                    |                                                                                                    |                                                                                                    |
|                               |                                                                                                    |                                                                                                    |                                                                                                    |                                                                                                    |                                                                                                    |                                                                                                    |                                                                                                    |
|                               |                                                                                                    |                                                                                                    |                                                                                                    |                                                                                                    |                                                                                                    |                                                                                                    |                                                                                                    |
|                               |                                                                                                    |                                                                                                    |                                                                                                    |                                                                                                    |                                                                                                    |                                                                                                    |                                                                                                    |
| 1                             |                                                                                                    |                                                                                                    |                                                                                                    |                                                                                                    |                                                                                                    |                                                                                                    | 1                                                                                                    |
|                               |                                                                                                    |                                                                                                    |                                                                                                    |                                                                                                    |                                                                                                    |                                                                                                    |                                                                                                    |
|                               |                                                                                                    |                                                                                                    |                                                                                                    |                                                                                                    |                                                                                                    |                                                                                                    |                                                                                                    |
|                               |                                                                                                    |                                                                                                    |                                                                                                    |                                                                                                    |                                                                                                    |                                                                                                    |                                                                                                    |
|                               |                                                                                                    |                                                                                                    |                                                                                                    |                                                                                                    |                                                                                                    |                                                                                                    |                                                                                                    |
|                               |                                                                                                    |                                                                                                    |                                                                                                    |                                                                                                    |                                                                                                    |                                                                                                    |                                                                                                    |
| 3                             |                                                                                                    |                                                                                                    |                                                                                                    |                                                                                                    |                                                                                                    |                                                                                                    |                                                                                                    |
|                               |                                                                                                    |                                                                                                    |                                                                                                    |                                                                                                    |                                                                                                    |                                                                                                    |                                                                                                    |
| 3                             |                                                                                                    |                                                                                                    |                                                                                                    |                                                                                                    |                                                                                                    |                                                                                                    |                                                                                                    |
|                               |                                                                                                    |                                                                                                    |                                                                                                    |                                                                                                    |                                                                                                    |                                                                                                    |                                                                                                    |
|                               |                                                                                                    |                                                                                                    |                                                                                                    |                                                                                                    |                                                                                                    |                                                                                                    |                                                                                                    |
|                               |                                                                                                    |                                                                                                    |                                                                                                    |                                                                                                    |                                                                                                    |                                                                                                    |                                                                                                    |
|                               |                                                                                                    |                                                                                                    |                                                                                                    |                                                                                                    |                                                                                                    |                                                                                                    |                                                                                                    |
| 2.1                           |                                                                                                    |                                                                                                    |                                                                                                    |                                                                                                    |                                                                                                    |                                                                                                    |                                                                                                    |
| 2                             |                                                                                                    |                                                                                                    |                                                                                                    |                                                                                                    |                                                                                                    | 1                                                                                                    |                                                                                                    |
|                               | roject: 1 - Library Informati<br>Type<br>1 - Incident<br>2 - Bug<br>3 - Enhancement<br>4 - Issue<br>5 - Training<br>6 - Limitation<br>7 - Change Request | roject: 1 - Library Information System           Type         Status           1 - Incident         1 - New           2 - Bug         4 - Fixed           3 - Enhancement         3 - Assigned           4 - Issue         2 - Open           5 - Training         5 - Closed           6 - Limitation         6 - Not Reproducible           7 - Knange Request         2 - Open | Type         Status         Priority           1 - Incident         1 - New         2 - Bug         4 - Fixed         1 - Critical           3 - Enhancement         3 - Assigned         2 - High         4 - Issue         2 - High           4 - Issue         2 - Open         3 - Medium         5 - Training         5 - Closed         4 - Low           6 - Limitation         6 - Not Reproducible         1 - Critical         7 - Change Request         2 - Open         2 - High | Type         Status         Priority         Severity           1 - Incident         1 - New         1 - Incident         2 - Bug         4 - Fixed         1 - Critical         2 - High           3 - Enhancement         3 - Assigned         2 - High         3 - Medium           4 - Issue         2 - Open         3 - Medium         4 - Low           6 - Limitation         6 - Not Reproducible         1 - Critical         1 - Critical           7 - Change Request         2 - Open         2 - High         3 - Medium | roject: 1 - Library Information System           Type         Status         Priority         Severity         Name           1 - Incident         1 - New         New Incident         2- Bug         4 - Fixed         1 - Critical         2 - High         Fixed Bug           3 - Enhancement         3 - Assigned         2 - High         3 - Medium Assigned Enhancement           4 - Issue         2 - Open         3 - Medium 4 - Low         Closed Training Item           6 - Limitation         6 - Not Reproducible         1 - Critical         1 - Critical         1 - Kequest | Incident Import           Incident Import           Incident Import           Status Priority Severity Name Description           11-Incident         1 - New         New Incident         Description of the new incident           2-Bug         4 - Fixed         1 - Critical 2 - High         7 Medium Assigned Enhancement         Description of the fixed bug           3 - Enhancement         3 - Assigned         2 - High         3 - Medium Assigned Enhancement         Description of the apen issue           4 - Issue         2 - Open         3 - Medium Assigned Enhancement         Description of the open issue           5 - Training         5 - Closed         4 - Low         Closed Training Item         Description of the closed training item           6 - Limitation         6 - Not Reproducible         1 - Critical         1 - Critical         Not Reproducible limitation           7 - Change Request         2 - Open         2 - High         3 - Medium Open Change Request         Description of the change request | Incident Import           Incident Import           Incident Import           Incident Import           Standard Fields           Type         Status         Priority         Severity         Name         Description         Resolution           1         1. Incident         1 - Ortical         2 - High         Fixed Eug         Description of the new incident         Description of the state Bug         Description         1         Incident         1         Incident         Description of the state Bug         Description of the state Bug         Incident         Incident <td< td=""></td<> |

Next, you need to either enter the incidents into the Excel sheet or cut and paste them in from another existing Excel sheet that you've been using to manage bugs / issues / defects. The sheet expects the incidents to be arranged in a list with a name, description and optional resolution and closed date. In addition to these three text fields, you need to choose the type (incident, bug, issue, etc.), status (new, open, assigned, etc.), priority (critical, high, etc.), and severity (critical, high, etc.) from the appropriate drop-down lists. In addition, there are columns for six (6) custom field values to be entered – two freetext and four list properties. Before entering these, you need to make sure that the appropriate custom properties have been configured in the application (see section 3.4).

Once you have entered all the incidents, click the <Start Import> button. The Excel importer will now access the SpiraTeam<sup>™</sup> import web-service and begin loading the data. Once the import has finished, a message box will be displayed indicating if there were any errors in the import. If

there were any errors, then an error message will be displayed to the right of each entry that failed. This will enable you to correct the specific entry that failed, and re-run the import for that line.

## 4.2.5. Importing Test Runs

To import existing test runs, first you need to click on the "Test Runs" tab in the Excel sheet:

|                                        | A        | В              | С             | D          | E        | F                | G                              | Н                | 1 |
|----------------------------------------|----------|----------------|---------------|------------|----------|------------------|--------------------------------|------------------|---|
| 1<br>2<br>3                            | spi      | raTest         | 1             |            |          |                  |                                | > Start Impor    | t |
| 4                                      |          |                |               |            |          | Test Run Import  |                                |                  |   |
| 5                                      | Project: | 2 - Sample App | olication One |            |          |                  |                                |                  |   |
| 6                                      |          |                |               |            |          |                  |                                |                  |   |
| 7                                      |          | Test Case Id   | Release Id    | Start Date | End Date | Execution Status | Actual Result                  | Legacy Test Name |   |
| 8                                      |          | 000002         | 000001        | 5/1/2004   | 5/2/2004 | 1 - Failed       | Unable to do what was expected | Library Test 1   |   |
| 9                                      |          |                |               |            |          |                  |                                |                  |   |
| 10                                     |          |                |               |            | i        |                  |                                | 1                |   |
| 11                                     |          |                |               |            |          |                  |                                |                  |   |
| 12                                     |          |                |               |            | J. J.    |                  |                                |                  |   |
| 10<br>11<br>12<br>13<br>14<br>15<br>16 |          |                |               |            |          |                  |                                |                  |   |
| 14                                     |          |                |               |            |          |                  |                                |                  |   |
| 15                                     |          |                |               |            |          |                  |                                |                  |   |
| 16                                     |          |                |               |            | 1        |                  |                                |                  |   |

Next, you need to either enter the test runs into the Excel sheet or cut and paste them in from another existing Excel sheet that you've been using to track your test runs. The sheet expects the test runs to be arranged in a list with the ID of the test case in SpiraTeam<sup>™</sup> that the run relates to, the ID of the release that you want the test run logged against, the start and end dates of the test run, the execution status, a description of the actual result, and finally the name of the test run in the legacy system/spreadsheet (this is optional so leave blank if you don't have an existing name).

Once you have entered all the test runs, click the <Start Import> button. The Excel importer will now access the SpiraTeam<sup>™</sup> import web-service and begin loading the data. Once the import has finished, a message box will be displayed indicating if there were any errors in the import. If there were any errors, then an error message will be displayed to the right of each entry that failed. This will enable you to correct the specific entry that failed, and re-run the import for that line.

# 5. Appendices

# 5.1. Appendix A – Troubleshooting

If you receive the dreaded "IIS 500 Internal Error" or the "Server Application Not Available" webpage when you try and access SpiraTeam<sup>™</sup> for the first time, there can be a myriad of causes. However a good first place to look for the cause is inside the Windows Event Viewer, which stores all errors raised in the system.

To open the Event Viewer, click Start > Settings > Control Panel > Administrative Tools > Event Viewer. This will open up the event viewer:

| Eile Action ⊻iew Help<br>⊨ → 🔃 😭 🔂 🔂 [ | 2 🗉                  |      |                           |          |  |
|----------------------------------------|----------------------|------|---------------------------|----------|--|
| Event Viewer (Local)                   | Event Viewer (Local) |      |                           |          |  |
| Application<br>Security                | Name                 | Туре | Description               | Size     |  |
| System                                 | Application          | Log  | Application Error Records | 512.0 KB |  |
| Internet Explorer                      | Security             | Log  | Security Audit Records    | 64.0 KB  |  |
|                                        | System               | Log  | System Error Records      | 128.0 KB |  |
|                                        | Internet Explorer    | Log  | Custom Log Error Records  |          |  |
|                                        |                      |      |                           |          |  |
|                                        |                      |      |                           |          |  |
|                                        |                      |      |                           |          |  |

Click on the Application and System folders in turn and look for errors raised by "MSSQLSERVER", "SpiraTest", "SpiraTestService", "DCOM", "ASPNET" or "IIS". Click on the error message, and copy the text of the message into a text editor (e.g. Notepad).

Before contacting Inflectra<sup>®</sup> customer support with the specific error message, here are a couple of common causes for the above errors together with the appropriate resolutions:

## > The ASP.NET process account has been disabled

Go to Start > Control Panel > Administrative Tools > Computer Management and launch the Windows computer management console. Expand Local Users and Groups > Users and then double-click on the 'ASPNET' account. Make sure that the ASPNET user is not disabled.

If you are using Windows 2003 Server the ASPNET user is set per-application pool and typically is set to the built-in NETWORKSERVICE account, so this won't apply.

## > The ASP.NET process account does not have sufficient permissions

Right-click on the C:\WINDOWS\Microsoft.NET\Framework\v2.0.50727 folder (and any other versions of .NET that are listed) and make sure that the ASPNET, NETWORKSERVICE and LOCALSERVICE accounts are all listed with Full Control. If that doesn't fit the issue and you are using Windows 2003 Server, open up the IIS manager and right-click on the Application Pool that SpiraTeam<sup>™</sup> is running under and make sure that the identity listed has Full Control permissions on the same folders.

## > The Windows Event Log is full

Open up the Application and System event logs, right-click on the log name and choose Properties. Make sure that both are set to "overwrite events as needed". If they are not set to overwrite as needed, change the setting then manually clear both logs.

If the resolutions above were not able to resolve the issue, please send an email to <a href="mailto:support@inflectra.com">support@inflectra.com</a> and include the error message from both the web page and the Windows Event Logs.

## 5.1.1. Missing MSDTC Issue

There is one common error that has been found with installations where Microsoft SQL Server 2000 or MSDE 2000 was installed *after* IIS was installed. This typically affects only Windows XP Professional, but could occur in other situations. What happens is that the SQL Server installation inadvertently removes the *Microsoft Distributed Transaction Coordinator* (MSDTC) service from the system during the installation.

To determine if this is indeed the cause of the observed error, you need to click on Start > Settings > Control Panel > Administrative Tools > Component Services:

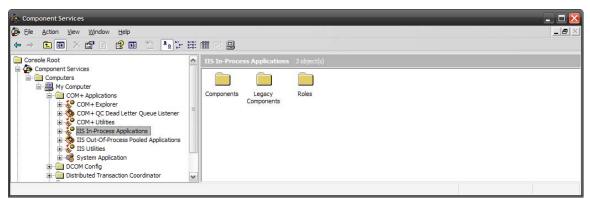

Once the window has opened, expand the folders marked "Component Services", "Computers", "My Computer" and "COM+ Applications" in turn. If the window opens correctly and displays the information illustrated above, then your IIS 500 error is being caused by something else.

However if you receive an error message that indicates an inability to connect with the "Distributed Transaction Coordinator", then you have to fix the MSDTC service to enable IIS and ASP.NET to operate properly.

To fix the issue, you need to make changes to the Windows System Registry (hereafter referred to as "the registry"). This is a process that should **not** be attempted by novice users, since any incorrect changes can complete wreck the Windows installation, requiring a complete reinstallation of the operating system.

To open the registry, click Start > Run, and type "Regedit.exe" into the dialog box, and the registry will open:

| ile Edit | View Favorites Help      |   |                          |           |                         |   |
|----------|--------------------------|---|--------------------------|-----------|-------------------------|---|
|          | 🕀 🧰 MSDAIPP              |   | Name                     | Туре      | Data                    |   |
|          | 🕀 🦲 MSDN                 |   | (Default)                | REG_SZ    | (value not set)         |   |
|          |                          |   | AllowOnlySecureRpcCalls  | REG_DWORD | 0x0000001(1)            |   |
|          | I MSE                    |   | ClusteringVersion        | REG_DWORD | 0xffffffff (4294967295) |   |
|          | MSLicensing     MSMO     | 1 | FallbackToUnsecureRPCIfN | REG_DWORD | 0x0000000 (0)           |   |
|          |                          |   | MaxLogSize               | REG_DWORD | 0x00000200 (512)        |   |
|          | MSOSOAP      MSSQLServer |   | B TurnOffRpcSecurity     | REG_DWORD | 0x0000000 (0)           |   |
|          |                          | > | <                        |           |                         | 3 |

Expand the folders marked "My Computer", "HKEY\_LOCAL\_MACHINE", "SOFTWARE" and "Microsoft" in turn and navigate to the folder marked "MSDTC". Click the <Delete> button on your keyboard, and click <OK> on the confirmation box. Now close the registry editor.

Now you need to click on Start >Settings > Control Panel > Add or Remove Programs and click on the tab marked "Add/Remove Windows Components":

| <b>findows Components</b><br>You can add or remove com                                                                              | nponents of Windows XP.                                         |                                       |
|----------------------------------------------------------------------------------------------------|-----------------------------------------------------------------|---------------------------------------|
|                                                                                                    | nent, click the checkbox. A s<br>e installed. To see what's inc |                                       |
| Components:                                                                                                    |                                                                 |                                       |
|                                                                                                    |                                                                 |                                       |
| 🗹 📻 Accessories and Uti                                                                                                    | ilities                                                         | 18.0 MB 🗸                             |
| <ul> <li>Accessories and Util</li> <li>Markov Fax Services</li> </ul>                                                               | ilities                                                         | 18.0 MB<br>3.8 MB                     |
|                                                                                                    | ilities                                                         |                                       |
| Fax Services                                                                                                    | ilities                                                         | 3.8 MB                                |
| <ul> <li>✓ ✓ Fax Services</li> <li>✓ ✓ ✓ Indexing Service</li> </ul>                                                                |                                                                 | 3.8 MB<br>0.0 MB                      |
| <ul> <li>✓ Ø Fax Services</li> <li>✓ Ø Indexing Service</li> <li>✓ Ø Internet Explorer</li> <li>✓ Ø Internet Information</li> </ul> |                                                                 | 3.8 MB<br>0.0 MB<br>0.0 MB<br>13.5 MB |
| <ul> <li>✓ Ø Fax Services</li> <li>✓ Ø Indexing Service</li> <li>✓ Ø Internet Explorer</li> <li>✓ Ø Internet Information</li> </ul> | Services (IIS)<br>lows Accessories and Utilities                | 3.8 MB<br>0.0 MB<br>0.0 MB<br>13.5 MB |

Don't change any of the selected components, but instead simply click the <Next> button. The Windows installer will detect that the MSDTC is missing (due to the registry change you made) and will now reinstall it correctly. Once this has finished, reboot the system and you should now be able to access ASP and ASP.NET applications from within IIS.

## 5.1.2. Application Session Pooling Issues (Windows 2003)

This issue will only affect Windows Server 2003 installations using IIS 6.0. With this release, Microsoft introduced several new features into the IIS web server that affect how sessions and application pools are handled. Most web hosting companies host multiple websites in the same application pool. When resources are maxed out for an application pool IIS 6 starts to recycle these sites causing application variables to be lost for those recycled sites.

*If you are experiencing application/session loss symptoms* then we would recommend asking your web hosting company to place you in your own application pool with all recycling options disabled and the recycle worker process set to recycle only once during the day at a set time.

To make these changes yourself, you need to follow these steps:

1) Add new application pool for "SpiraTeam".

| 🐚 Internet Information Services (IIS) Manager               |                                                                                                    | _ 🗆 🔀  |
|-------------------------------------------------------------|----------------------------------------------------------------------------------------------------|--------|
| ile <u>A</u> ction <u>V</u> iew <u>W</u> indow <u>H</u> elp | · · · · · · · · · · · · · · · · · · ·                                                                                                    | ×      |
|                                                             |                                                                                                    |        |
|                                                             | Computer Local Version<br>INFLECTRASVR03 (local computer) Yes IIS V6.0<br>Application Pool<br>Application Pool (from file)<br>Click it and enter the name<br>of your own application pool. | Status |
| Create Application Pool                                     |                                                                                                    |        |

2) Next, choose your own application pool in the SpiraTeam web site properties:

| Directory Security                              | HTTP Headers                                                | Custom Errors     | ASP.NET   |  |  |  |  |
|-------------------------------------------------|-------------------------------------------------------------|-------------------|-----------|--|--|--|--|
| Web Site Perfo                                  | ormance ISAPI Filters                                       | Home Directory    | Documents |  |  |  |  |
| The content for this resource should come from: |                                                             |                   |           |  |  |  |  |
| A directory located on this computer            |                                                             |                   |           |  |  |  |  |
| (                                               | A share located on another computer                         |                   |           |  |  |  |  |
| (                                               | A redirection to a <u>U</u> RL                              |                   |           |  |  |  |  |
| Lo <u>c</u> al path:                            | c:\inetpub\wwwroot                                          | Bri               | owse      |  |  |  |  |
| Scrip <u>t</u> source acc                       | tess 🗹 Lo                                                   | g <u>v</u> isits  |           |  |  |  |  |
| Read                                            | In Inc.                                                     | dex this resource |           |  |  |  |  |
| <u>W</u> rite<br>Directory browsi               | Choose the                                                  | application       |           |  |  |  |  |
| Application settings                            | pool you c                                                  | reated before     |           |  |  |  |  |
|                                                 |                                                             |                   |           |  |  |  |  |
| Application name:                               | Default Application                                         | R                 | emove     |  |  |  |  |
| Starting point:                                 | <default site<="" td="" web=""><td></td><td></td></default> |                   |           |  |  |  |  |
| Execute permissions                             | s: Scripts only                                             |                   | uration   |  |  |  |  |
| Application pool:                               | SpiraTest                                                   |                   | Inload    |  |  |  |  |
|                                                 |                                                             |                   |           |  |  |  |  |

Click <OK> and you should now find that the issues with sessions disappearing has been corrected.

### 5.1.3. Application Session Pooling Issues (Windows 2008)

Similar to Windows Server 2003, IIS 7.0 running under Windows Server 2008 also supports multiple application pools. Most web hosting companies host multiple websites in the same application pool. When resources are maxed out for an application pool IIS 7 starts to recycle these sites causing application variables to be lost for those recycled sites.

*If you are experiencing application/session loss symptoms* then we would recommend asking your web hosting company to place you in your own application pool with all recycling options disabled and the recycle worker process set to recycle only once during the day at a set time.

To make these changes yourself, you need to follow these steps:

| Printernet Information Services (IIS) Manager                                                                                                    |                                                                                         |
|----------------------------------------------------------------------------------------------------|-----------------------------------------------------------------------------------------|
| CO CO INFLECTRASVR04 - Application Pools                                                                                                    | ) 🔛 🖂 🏠 i 🔞 🗸                                                                           |
| File View Help                                                                                                    |                                                                                         |
| Connections         INFLECTRASYR04 (INFLECTRA)         Application Pools         This page lets you view and manage the list of application pools on the server. Application pools are associated with worker processes, contain one or more applications, and provide isolation among different applications.         Application Pool.         Add Application Pool.         Image lets you view and manage the list of application pools on the server. Application pools are associated with worker processes, contain one or more applications, and provide isolation among different applications.         Add Application Pool.         Image lets you view and manage the list of applications, and provide isolation among different applications.         Add Application Pool.         Image lets you view and manage the list of applications, and provide isolation among different applications.         Image lets you view and manage the list of applications, and provide isolation among different applications.         Image lets you view and manage the list of applications, and provide isolation among different applications.         Image lets you view and manage the list of applications, and provide isolation among different applications.         Image lets you view and manage the list of applications, and provide isolation among different applications.         Image lets you view and manage the list of applications.         Image lets you view and manage the list of applications.         Image lets you view and manage the list of applications.         < | Actions<br>Add Application Pool<br>Set Application Pool Defaults<br>Help<br>Online Help |
| Features View                                                                                                    |                                                                                         |
| Ready                                                                                                    | S.:                                                                                     |

Add new application pool for "SpiraTeam".

Next, choose your own application pool in the SpiraTeam web site properties:

|                                                                                                    | Advanced Settings                                                                                              | ? ×     |                                                                                                    |
|----------------------------------------------------------------------------------------------------|----------------------------------------------------------------------------------------------------|---------|----------------------------------------------------------------------------------------------------|
| Internet Information Services (IIS) Manage  () Inflectnasyro4 • Sites                                                                                                    | Application Pool Default AppPool                                                                               |         |                                                                                                    |
| Elle View Help Connections                                                                                                    | Physical Path Credentials<br>Physical Path Credentials Logon Type ClearText<br>Webuild Path                    |         | Actions                                                                                                    |
| Start Page<br>Start Page<br>INFLECTRASVR04 (INFLECTRA)ada<br>Application Pools<br>Stars<br>Default Web Site<br>Default Web Site<br>Default Web Site<br>Default Stars<br>SpiraTest<br>Authentit<br>Hand<br>Mappir<br>Default Stars<br>Default Stars | Behavior Enabled Protocols  Choose the application pool you created before  Application Pool  feederate before | st<br>s | <ul> <li>Explore</li> <li>Edt Permissions</li> <li>Basic Settings</li> <li>Wew Virtual Directories</li> <li>Manage Application</li> <li>Browse #Application</li> <li>Browse #:80 (http)</li> <li>Advanced Settings</li> <li>Help</li> <li>Online Help</li> </ul> |
| Ready                                                                                                    | OK Car                                                                                                    | ncel    | 91.:<br>                                                                                                    |

# 5.2. Appendix B – Using with SSL

This section outlines how you can install a Secure Sockets Layer (SSL) certificate onto IIS to allow users to access SpiraTeam<sup>™</sup> via an encrypted protocol, so that usernames, passwords and sensitive project data cannot be "sniffed" across the network. This is especially important if your web-server is being accessed across the Internet.

This section assumes that you already have a Certificate Authority (CA) available to generate an SSL certificate for you. This can either be a third-party provider (e.g. Verisign) or a tool used to generate "self certificates" that can be used internally to your organization (e.g. the IIS Certificate Server that ships with Windows 2000 Server and Windows Server 2003). For more information on the differences between these two options, please read the following documents:

http://www.microsoft.com/technet/prodtechnol/WindowsServer2003/Library/IIS/8d3bb71a-0a7f-443f-8084-908d0dab9caa.mspx?mfr=true (installing self or third-party certificate on Windows Server 2003)

http://www.somacon.com/p42.php (installing self-certificate on Windows XP)

Once you have decided how you will generate the certificate, you next need to generate the request for the certificate from your web server. First, click Start > Settings > Control Panel > Administrative Tools > Internet Information Services to bring up the IIS management console:

| 🝓 Internet Information Services |           |                                    |  |
|---------------------------------|-----------|------------------------------------|--|
| File Action View Help           |           |                                    |  |
|                                 |           |                                    |  |
| 🝓 Internet Information Services | Name      | Path                               |  |
| E SANDMAN (local computer)      | 🛞 IISHelp | c: \windows \help \iishelp         |  |
| 🖻 💼 Web Sites                   | Scripts   | C:\Inetpub\Scripts                 |  |
| 🗄 🔂 Default Web Site            | vti_bin   | C:\Program Files\Common Files\Micr |  |
| 🗄 🏷 Default SMTP Virtual Server | Printers  | C:\WINDOWS\web\printers            |  |

Now, right-click on the "Default Web Site" and choose "Properties", then click the "Directory Security" tab:

| Default Web Site Properties                                                                                                    |                                                                                                    |  |
|----------------------------------------------------------------------------------------------------|----------------------------------------------------------------------------------------------------|--|
| Web Site<br>Directory Sect                                                                                                    | ISAPI Filters Home Directory Documents<br>unity HTTP Headers Custom Errors Server Extensions       |  |
| Anonymous access and authentication control<br>Enable anonymous access and edit the<br>authentication methods for this resource. |                                                                                                    |  |
| - IP address a                                                                                                    | nd domain name restrictions                                                                        |  |
| 6                                                                                                    | Grant or deny access to this resource using<br>IP addresses or internet domain names.              |  |
| C Secure com                                                                                                    | Edit                                                                                               |  |
|                                                                                                    | Require secure communications and<br>enable client certificates when this<br>resource is accessed. |  |
|                                                                                                    | Edit                                                                                               |  |
|                                                                                                    | OK Cancel Apply Help                                                                               |  |

Now, click the button marked "Server Certificate", click <Next> and choose the option marked "Create a new certificate", and click <Next>. You can then choose to either prepare the certificate request and sent it later, or to send the certificate request immediately to an online CA. If you are using a third-party CA and are connected to the Internet choose the second option, otherwise choose the first option.

| IIS Certificate Wizard                                                                                                    |  |  |
|----------------------------------------------------------------------------------------------------|--|--|
| Name and Security Settings<br>Your new certificate must have a name and a specific bit length.                                                                                                    |  |  |
| Type a name for the new certificate. The name should be easy for you to refer to and<br>remember.<br>Name:                                                                                                  |  |  |
| SpiraTest Installation - Development Server                                                                                                    |  |  |
| The bit length of the encryption key determines the certificate's encryption strength.<br>The greater the bit length, the stronger the security. However, a greater bit length may<br>decrease performance. |  |  |
| Bit length: 2048                                                                                                    |  |  |
| Select cryptographic service provider (CSP) for this certificate                                                                                                    |  |  |
| < Back Next > Cancel                                                                                                    |  |  |

Enter the name for the certificate, typically this will contain the name of the organization, purpose of the certificate and any other pertinent information that will help you distinguish it.

You should choose a bit-length of at least 2048 bits, and leave the other options unchecked unless you are using the server outside of the United States, in which case you will need to choose the "Server Gated Cryptography (SGA)" option. Click the <Next> button when you are finished.

| IIS Certificate Wizard                                                                                                    |  |  |
|----------------------------------------------------------------------------------------------------|--|--|
| Organization Information<br>Your certificate must include information about your organization that<br>distinguishes it from other organizations.                                                                                                    |  |  |
| Select or type your organization's name and your organizational unit. This is typically the<br>legal name of your organization and the name of your division or department.<br>For further information, consult certification authority's Web site. |  |  |
| Organization:                                                                                                    |  |  |
| Inflectra Corporation                                                                                                    |  |  |
| Organizational unit:                                                                                                    |  |  |
| Software Development                                                                                                    |  |  |
|                                                                                                    |  |  |
|                                                                                                    |  |  |
|                                                                                                    |  |  |
| < Back Next > Cancel                                                                                                    |  |  |

Now enter the organization and organizational unit name that best describes who is requesting the certificate. Click <Next> when you are finished.

| IIS Certificate Wizard                                                                                                    |
|----------------------------------------------------------------------------------------------------|
| Your Site's Common Name<br>Your Web site's common name is its fully qualified domain name.                                                                                                    |
| Type the common name for your site. If the server is on the Internet, use a valid DNS name. If the server is on the intranet, you may prefer to use the computer's NetBIOS name.<br>If the common name changes, you will need to obtain a new certificate. |
| Common name:<br>sandman                                                                                                    |
|                                                                                                    |
|                                                                                                    |
|                                                                                                    |
|                                                                                                    |
| < Back Next > Cancel                                                                                                    |

Next enter the "common name" for the web site that will be using the certificate. For a website that will be accessed across the Internet, this should the fully qualified domain name (e.g. <u>www.mysite.com</u>), whereas for a website that is limited to a local intranet, the computer name will suffice (e.g. myhost). Click <Next> when you are finished.

| IIS Certificate Wizard                                                                                   |
|----------------------------------------------------------------------------------------------------|
| Geographical Information<br>The certification authority requires the following geographical information. |
| Country/Region:                                                                                          |
| State/province:                                                                                          |
| Maryland  City/locality:                                                                                 |
| Silver Spring                                                                                            |
| State/province and City/locality must be complete, official names and may not contain<br>abbreviations.  |
| < Back Next > Cancel                                                                                     |

Next enter the country / region, state / province and city / locality that best describe where the web-server will operate or where the organizational entity resides. Once you are finished, click <Next>.

| IIS Certificate Wizard                                                                                               | X      |
|----------------------------------------------------------------------------------------------------|--------|
| Certificate Request File Name<br>Your certificate request is saved as a text file with the file name you<br>specify. |        |
| Enter a file name for the certificate request.                                                                       |        |
| File name:                                                                                                    |        |
| c:\sandman_spiratest_bertreg.txt                                                                                     | Browse |
|                                                                                                    |        |
| < Back Next >                                                                                                    | Cancel |

Next, enter the filename that you want to use for the *certificate request file*. This is the file that you will send to the Certificate Authority (CA) to request an SSL certificate. This filename should be memorable and describe what the certificate is for. The file extension should be .txt. Click <Next> once you have finished entering the filename.

| IIS Certificate Wizard                                                                                                    |                      |
|----------------------------------------------------------------------------------------------------|----------------------|
| Request File Summary<br>You have chosen to generate a                                                                                                    | a request file.      |
| To generate the following requi<br>File name: c:\sandman_spiral<br>Your request contains the follow<br>Issued To<br>Friendly Name<br>Country/Region<br>State / Province<br>City<br>Organization<br>Organizational Unit | test_certreq.bd      |
|                                                                                                    | < Back Next > Cancel |

Finally, you will get a confirmation screen that verifies the information you have entered. If you want to make changes, click the <Back> button, otherwise click <Next> to actually generate the certificate. Once finished, you will now have the certificate request file that you can send to the Certificate Authority (CA) to process your request.

Once the CA has processed your request, they will send back the actual SSL certificate that you can install onto your web-sever. The next steps will describe how to install the certificate once you receive it back from the CA.

Once you have received the SSL certificate back from the CA, save the file onto your hard-disk with the file-extension .cer. Now open up the IIS management console (as described above), right-click on the "Default Web Site" icon and choose "Properties". Now select the "Directory Security" tab, and click the button marked <Server Certificate> under the heading "Secure Communications". When the dialog box appears, choose the second option – to process an existing request. This will bring up the following dialog box:

| IIS Certificate Wizard                                                                                                    |                 |
|----------------------------------------------------------------------------------------------------|-----------------|
| Process a Pending Request<br>Process a pending certificate request by retrieving the file that contains<br>the certification authority's response. |                 |
| Enter the path and file name of the file containing the certification author                                                                       | ity's response. |
| Path and file name:                                                                                                    |                 |
| c:\*.cer                                                                                                    | Browse          |
|                                                                                                    |                 |
|                                                                                                    |                 |
|                                                                                                    |                 |
|                                                                                                    |                 |
|                                                                                                    |                 |
| < Back Next >                                                                                                    | Cancel          |

Now, browse to the place on your hard disk where you saved the SSL certificate (with extension .cer) and select the file you saved. Click <Next> to load the certificate. Once the certificate has been loaded, all that remains is to tell IIS to require a secure HTTPS connection, so that users don't attempt to access the website over the unencrypted HTTP protocol.

From the IIS properties dialog box, click the button marked <Edit> under the "Secure Communications" heading:

| Secure Communications                                   | $\mathbf{\times}$ |
|---------------------------------------------------------|-------------------|
| Require secure channel (SSL)                            |                   |
| Require 128-bit encryption                              |                   |
| Client certificates                                     |                   |
| <ul> <li>Ignore client certificates</li> </ul>          |                   |
| <ul> <li>Accept client certificates</li> </ul>          |                   |
| Require client certificates                             |                   |
| Enable client certificate mapping                       | -                 |
| Client certificates can be mapped to Windows user       |                   |
| accounts. This allows access control to resources using |                   |
| client certificates.                                    |                   |
|                                                         | _                 |
| Enable certificate trust list                           |                   |
| Current CTL:                                            |                   |
| New Edit                                                |                   |
| OK Cancel Help                                          |                   |

Check the box marked "Require secure channel (SSL)", and click the <OK> button. You have now successfully configured IIS for secure HTTPS data transmission.

# 5.3. Appendix C – Sending Email through IIS

This section outlines the steps that you need to take to configure your IIS web server to send email notifications from SpiraTeam<sup>™</sup>. Since email configurations can vary greatly between environments, please check with your local IT personnel for the correct settings that should be used. This section assumes that you have an SMTP mail-server available on your network that is capable of relaying the email from the IIS server.

First open up the Internet Information Services (IIS) Manager on your server and expand the Default SMTP Virtual Server node:

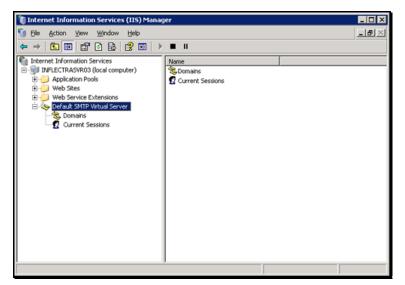

Right-click on the "Default SMTP Virtual Server" node and click on "Properties". Then select the "Delivery" tab on the dialog box that pops-up:

| Default SMTP Virtual Server Properties | ? ×                  |
|----------------------------------------|----------------------|
| General Access Messages Delivery LD    | DAP Routing Security |
| Outbound                               |                      |
| Eirst retry interval (minutes):        | 1E                   |
| Second retry interval (minutes):       | 30                   |
| Third retry interval (minutes):        | 60                   |
| Subsequent retry interval (minutes):   | 240                  |
| Delay notification:                    | 12 Hours 💌           |
| Expiration timeout:                    | 2 Days V             |
| Local                                  |                      |
| Delay notification:                    | 12 Hours 💌           |
| Egpiration timeout:                    | 2 Days 💌             |
| Outbound Security Outbound conne       | ections Advanced     |
| OK Cancel                              | Apply Help           |

Now, click on the <Advanced> button to bring-up the advanced delivery configuration screen:

| Advanced Delivery                                                                                        | ×                 |
|----------------------------------------------------------------------------------------------------|-------------------|
| Maximum hop count:                                                                                       |                   |
| 15                                                                                                    |                   |
| Masquerade <u>d</u> omain:                                                                               |                   |
| inflectra.com                                                                                            |                   |
| Eully-qualified domain name:                                                                             |                   |
| inflectrasvr03                                                                                           | <u>C</u> heck DNS |
| <u>S</u> mart host:                                                                                      |                   |
| mail.inflectra.com                                                                                       |                   |
| Attempt direct delivery before sending to smart host                                                     |                   |
| Extende under denvery general serialing to small hast     Enform reverse DNS lookup on incoming messages |                   |
|                                                                                                    |                   |
| OK Cancel                                                                                                | Help              |

In this dialog box, you should enter the following information:

> Masquerade domain:

This is the domain name that you want emails from SpiraTeam<sup>™</sup> to look like their being sent from. This is typically the domain name of your organization (e.g. mycompany.com)

## > Fully-qualified domain name:

This is the fully qualified domain name of the IIS server that SpiraTeam<sup>™</sup> is installed on (e.g. iisserver.mycompany.com).

#### > Smart host:

This is the fully qualified domain name of the SMTP mail-server that will actually be used in delivering the emails. (e.g. mail.mycompany.com). You will need to get the name of this from your IT personnel.

Once you have updated the settings, click the various <OK> buttons and you should now see emails being delivered from SpiraTeam<sup>™</sup>. Note: the email address that is used as the 'from address' for all emails generated by SpiraTeam<sup>™</sup> is the email address stored in the Administrator user's profile. You should edit that user's account and make sure their email address is a valid email address in your environment.

# **Legal Notices**

This publication is provided as is without warranty of any kind, either express or implied, including, but not limited to, the implied warranties of merchantability, fitness for a particular purpose, or non-infringement.

This publication could include technical inaccuracies or typographical errors. Changes are periodically added to the information contained herein; these changes will be incorporated in new editions of the publication. Inflectra<sup>®</sup> Corporation may make improvements and/or changes in the product(s) and/or program(s) and/or service(s) described in this publication at any time.

The sections in this guide that discuss internet web security are provided as suggestions and guidelines. Internet security is constantly evolving field, and our suggestions are no substitute for an up-to-date understanding of the vulnerabilities inherent in deploying internet or web applications, and Inflectra<sup>®</sup> cannot be held liable for any losses due to breaches of security, compromise of data or other cyber-attacks that may result from following our recommendations.

The section of the manual that describes modifying the Windows System Registry ("Registry") should only be attempted by experienced Windows administrators who are familiar with its organization and contents. Inflectra<sup>®</sup> cannot be held liable for any losses due to damage to the system registry made by inexperienced personnel.

SpiraTeam<sup>™</sup> and Inflectra<sup>®</sup> are registered trademarks of Inflectra Corporation in the United States of America and other countries. Microsoft®, Windows®, Explorer® and Microsoft Project® are registered trademarks of Microsoft Corporation. All other trademarks and product names are property of their respective holders.

Please send comments and questions to:

Technical Publications Inflectra Corporation 10301 Julep Avenue Silver Spring, MD 20902 U.S.A. support@inflectra.com